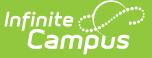

# **CALPADS Student Information (SINF)**

Last Modified on 03/11/2024 10:38 am CDT

[Report](http://kb.infinitecampus.com/#report-logic) Logic | [Validate](http://kb.infinitecampus.com/#validate-sinf-data) SINF Data | [Report](http://kb.infinitecampus.com/#report-editor) Editor | [Generate](http://kb.infinitecampus.com/#generate-the-extract) the Extract | Student [Information](http://kb.infinitecampus.com/#student-information-file-layout) File Layout

Tool Search: CALPADS Student Information

The CALPADS Student Information File is used to submit demographic, grade level, EL, immigrant status, and address data on a student or to manage changes to this data. This record uses the Effective Date processing method; meaning, when there is previous data for the student, CALPADS establishes an end date that is one day prior to the new start date.

This extract should be submitted after a new student is assigned an SSID and any time student data should be updated in the CALPADS database. This record is required in the Fall 1 collection.

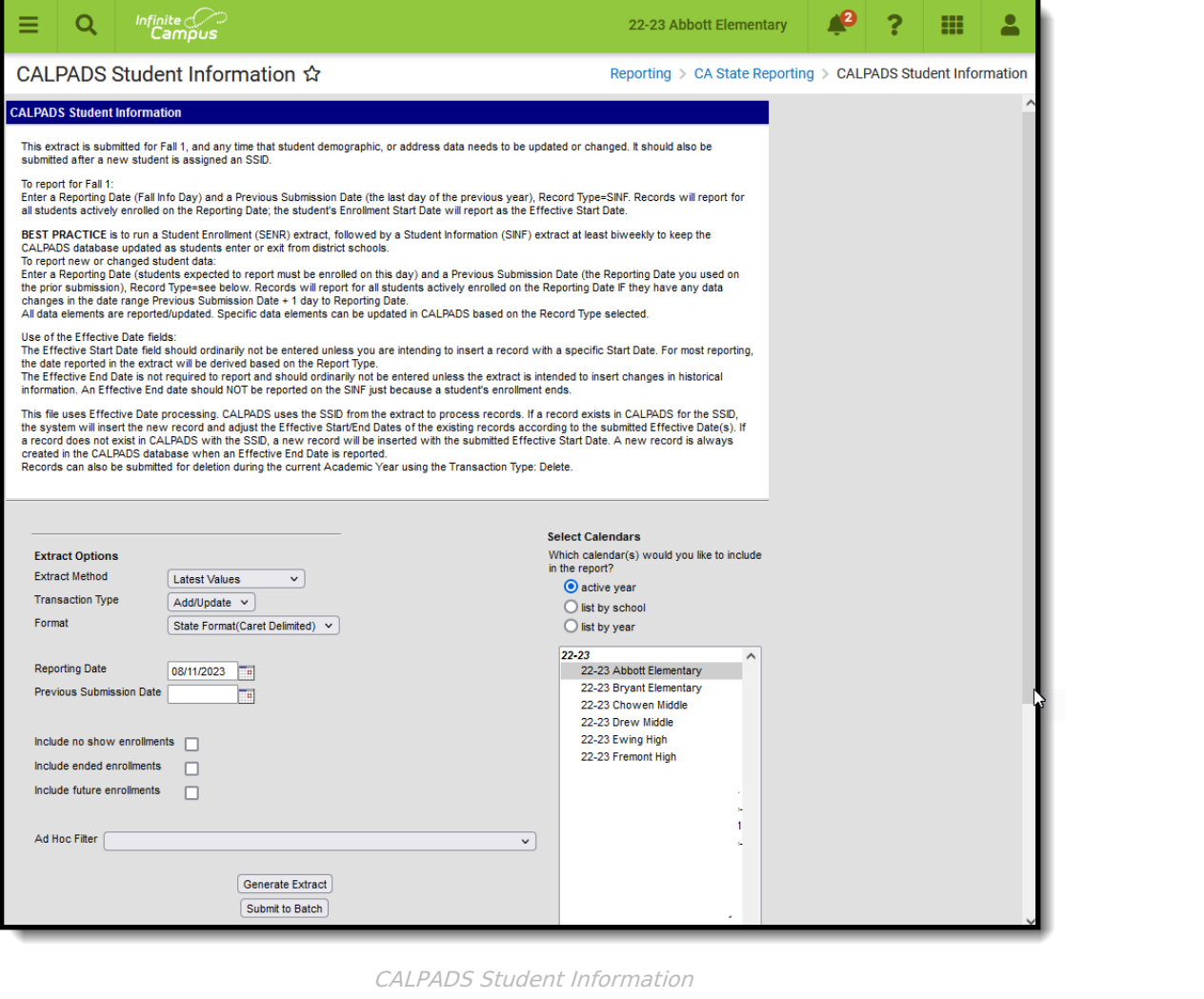

Best Practice for generating this extract is to maintain student data in the CALPADS database on an ongoing basis. Enter a **Reporting Date** and a **Previous Submission Date** to select

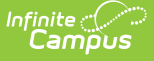

students who have changes during this date range.

For example, running the report as Record Type SINF and entering 11/01/CCYY as the Reporting Date and 10/1/CCYY as the Previous Submission Date allows all students who have an Enrollment Start Date between 10/02/CCYY and 11/01/CCYY to report with their Enrollment Start Date as the Effective Start Date in the extract. This serves to enter demographic information on new students as well as updating grade level data for any students who may have been promoted mid-year.

## **Report Logic**

There are three methods to generate the extract:

- **Latest Values:** Reports any student identity record that has an effective date between the Previous Submission Date and the Reporting Date.
- **All Identities:** Allows every instance of a student's Identity records to be included in the report. Multiple identities report as separate records for the student between the Previous Submitted Date and the entered Reporting Date. The student's Enrollment Start Date is used as the Effective Start Date.
- **Legacy Single Record:** Reports students who are actively enrolled on the reporting date. This is the most common method when generating this extract.

The Effective Start Date is used to populate field 4, Effective Start Date, in the report layout. This date can be before the Reporting Date. When a date is entered in this field, it populates every record in the submission. When the Effective Start Date is before the Start Date of the enrollment that is active on the Report Date, the Enrollment Start Date reports.

When a value is not entered in the Effective Start Date field, the Enrollment Start Date reports as the Effective Start Date.

The Effective End Date is used to populate field 5, Effective End Date, unless the student has exited since the reporting date. See the [description](http://kb.infinitecampus.com/#report-editor) of the Effective End Date in the Report Editor Table for the logic in that situation. This date does not usually need to be entered.

Students do not report when:

- They are not enrolled on the Reporting Date.
- Their enrollment record has a Service Type of N.
- Their enrollment record is marked as No Show or as State Exclude.
- The grade level of enrollment is marked as State Exclude.
- The calendar of enrollment is marked as State Exclude.

All enrollment-related data reports from the enrollment that is active on the Reporting Date.

#### **Address Logic Used in Student Enrollment File**

The student's residential address reports. When there is only one address for the student, this is

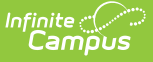

the residential address. When the address is marked as mailing and there is another active address that is not marked as mailing, the address not marked as mailing reports.

### **Operational Key**

SSID (Field 9)

### **CAASPP Address Decision Table and Logic**

When the CAASPP Address checkbox is marked, only the primary household's mailing address reports when the student has both a primary and secondary household that both have mailing addresses. This applies to the following fields:

- Residential Address Line 2
- Residential City
- Residential State
- Residential Zip

When the Primary Address is NOT active at the time of generating this report (the address has an end date prior to the reporting date entered on the report editor, or the end date is prior to the effective date in the date range entered on the report editor), the Secondary Household Primary Address reports.

In addition:

- When the student has multiple addresses and none are marked as mailing, the most recent address reports.
- When the student has multiple addresses marked as mailing in one household, the most recent address reports.
- When the student has multiple addresses marked as mailing in multiple households, the most recent address from the household not marked as Secondary reports.
- When the student has multiple addresses marked as mailing in multiple households and neither is marked as secondary, the most recent address of all addresses in the households reports.

The following table defines what address reports when a student is in two households both with mailing addresses.

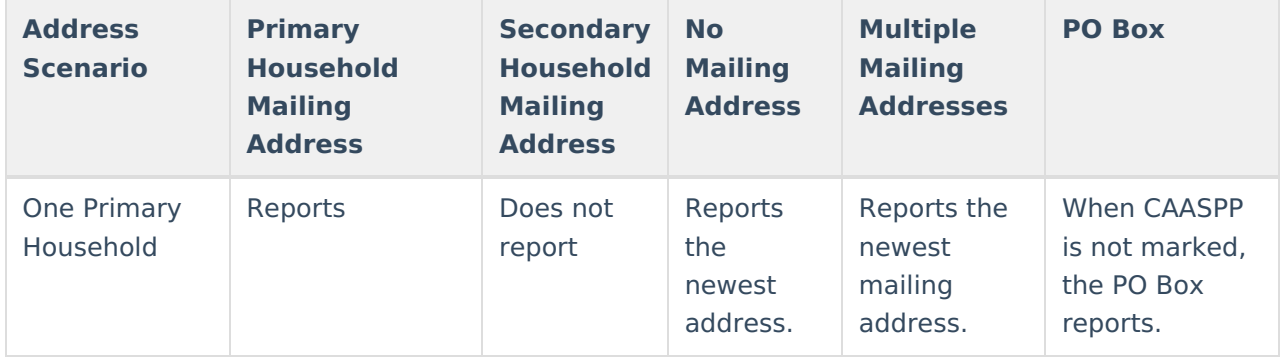

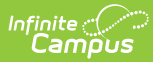

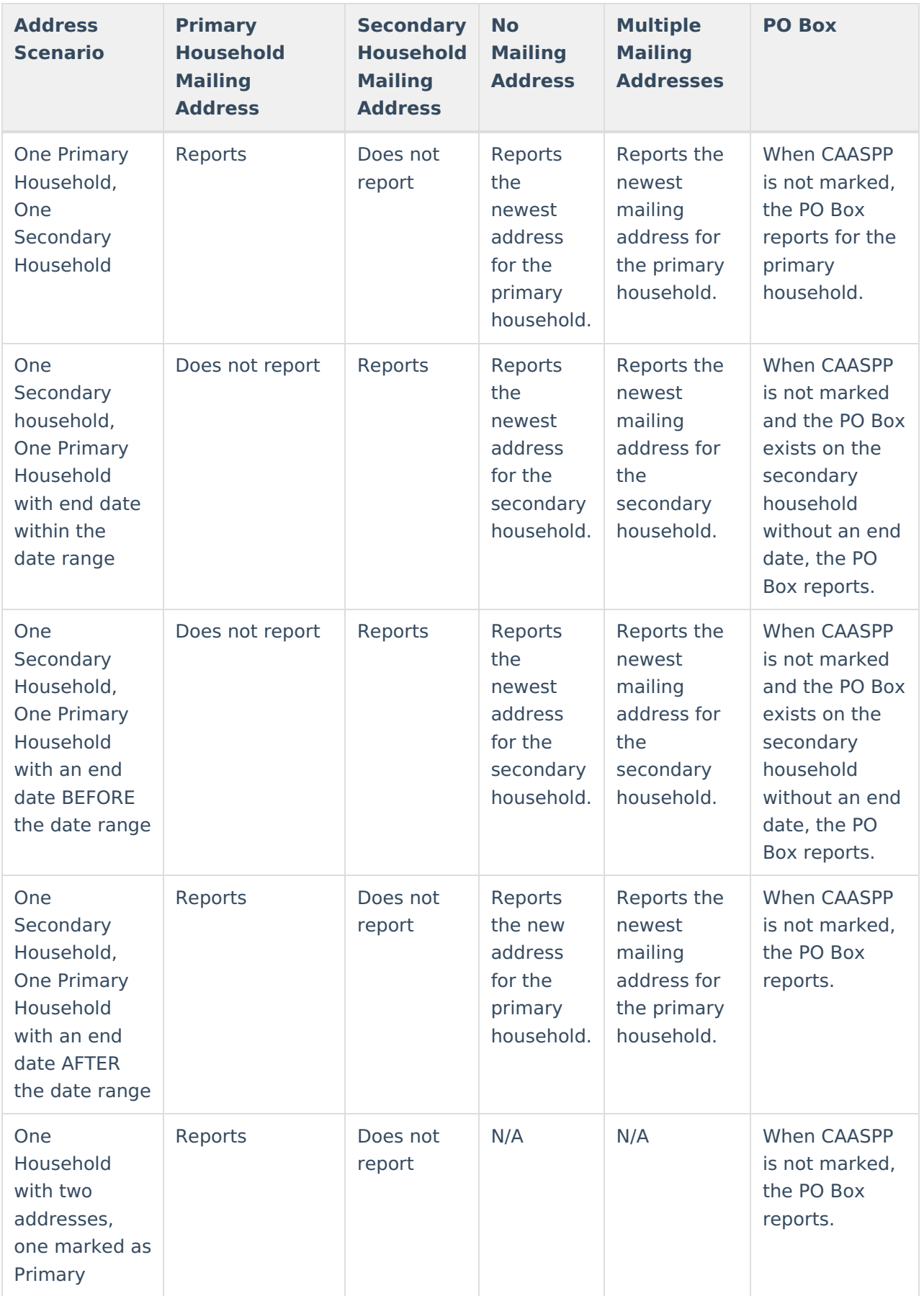

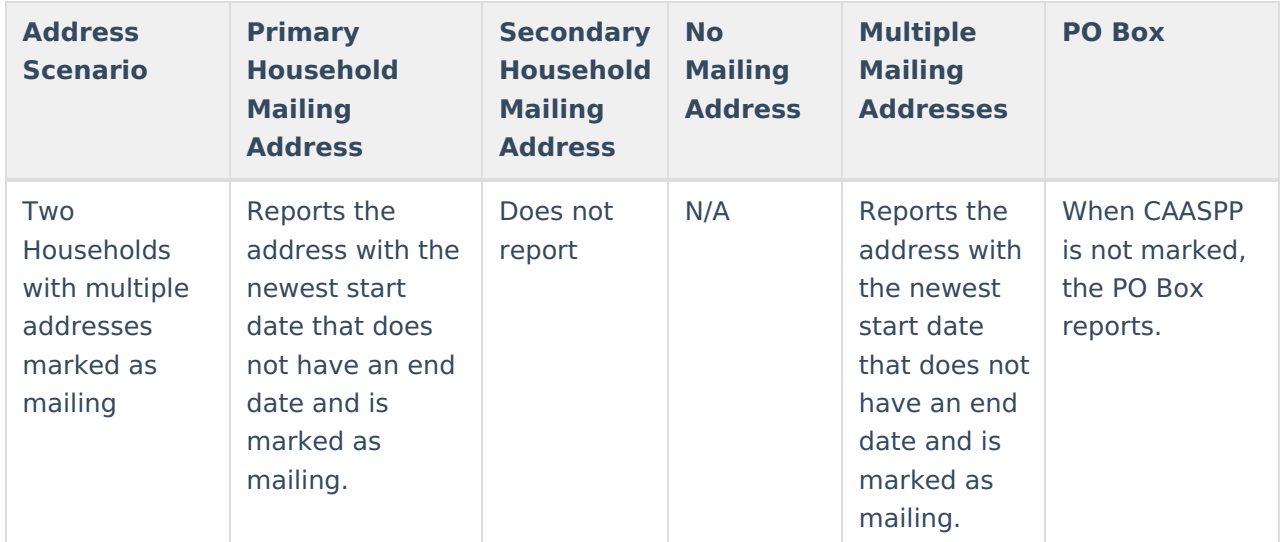

### **Non-Binary Gender Reporting**

Schools can assign students a gender of M: Male, F: Female or X: Non-binary. This is done on the [Identities](http://kb.infinitecampus.com/help/identities) tool and/or the [Demographics](http://kb.infinitecampus.com/help/demographics) tool.

CALPADS Extracts use the Legal Gender field included in the Protected Identity Information to report student identity information.

To properly record a gender of X: Non-Binary, on the Identities tool:

- 1. Assign the **Gender of X: Non-Binary** in the standard identify fields.
- 2. Assign the **Protected Identity Information Legal Gender** field to either M: Male or F: Female.
- 3. Save the record when finished.

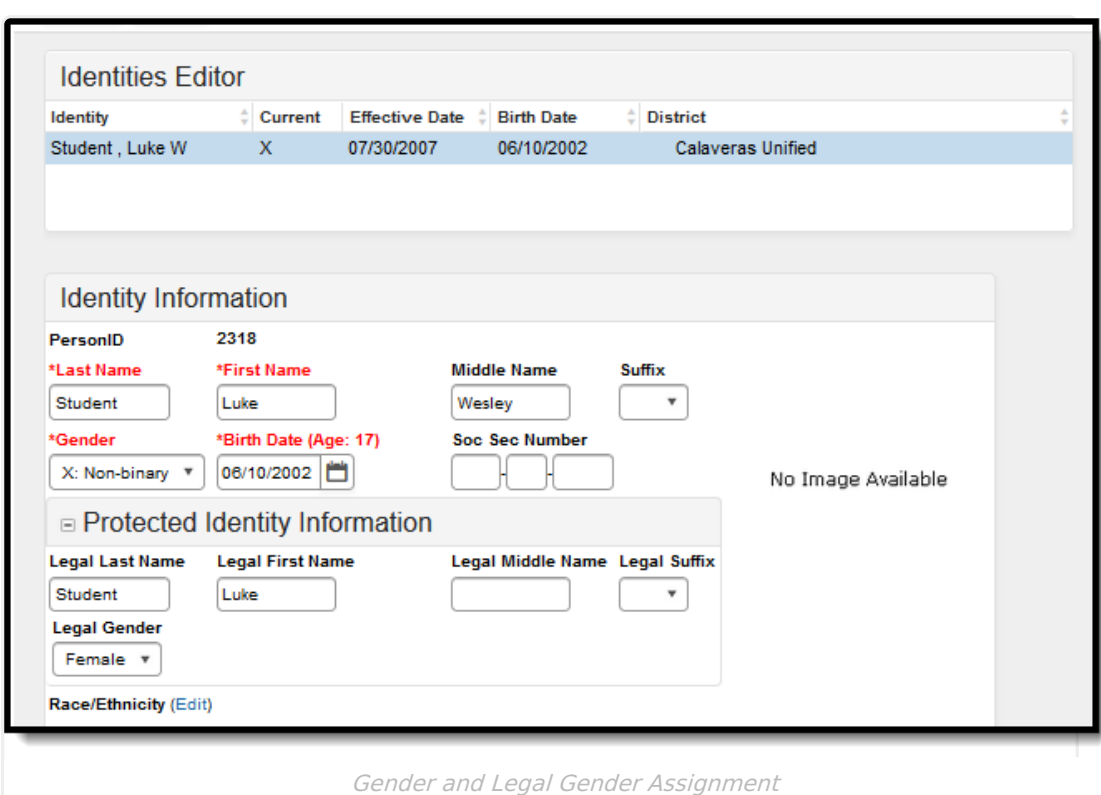

# **Validate SINF Data**

Use the Data [Validation](http://kb.infinitecampus.com/help/data-validation-report) Report to correct any student data prior to the submitting the CALPADS file to the state. Validation Groups and Validation Rules are provided by Infinite Campus for a specific CALPADS extract (listed below). These groups are used to return certain rules assigned to each group.

- CALPADS SSID [Enrollment](http://kb.infinitecampus.com/help/calpads-ssid-enrollment-senr)
- CALPADS Student [Information](http://kb.infinitecampus.com/help/calpads-student-information-sinf)

lnfinite <mark>:</mark> (

- [CALPADS](http://kb.infinitecampus.com/help/calpads-student-program) Student Programs
- CALPADS Student English Language [Acquisition](http://kb.infinitecampus.com/help/calpads-student-english-language-acquisition)
- CALPADS Student **[Discipline](http://kb.infinitecampus.com/help/calpads-student-discipline)** 
	- Student [Incident](https://kb.infinitecampus.com/help/calpads-student-discipline#CALPADSStudentDiscipline-StudentIncidentFile) File
	- Student [Incident](https://kb.infinitecampus.com/help/calpads-student-discipline#student-incident-result-file) Result File
	- [Student](https://kb.infinitecampus.com/help/calpads-student-discipline#CALPADSStudentDiscipline-StudentIncidentFile) Offense File
- CALPADS Staff [Demographics](http://kb.infinitecampus.com/help/calpads-staff-demographics)
- CALPADS Staff [Assignments](http://kb.infinitecampus.com/help/calpads-staff-assignment)
- [CALPADS](http://kb.infinitecampus.com/help/calpads-course-section) Course Section
- [CALPADS](http://kb.infinitecampus.com/help/calpads-student-course-section-scse) Student Course Section
- CALPADS [Work-Based](http://kb.infinitecampus.com/help/calpads-work-based-learning) Learning
- CALPADS [Postsecondary](http://kb.infinitecampus.com/help/calpads-postsecondary-status-summary) Status Summary

Modifications to the Validation Rules and Validation Groups can be made if your district has purchased the Campus [Analytics](https://www.infinitecampus.com/products/campus-analytics-suite) Suite; otherwise, they are read-only.

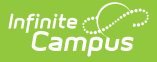

Users can select the **Missing or Incorrect Data** Validation Group, which returns any missing or incorrect data that is reported in the CALPADS Extract, like a missing enrollment exit reason or an incorrect date, for example.

Note that examples refer to CALPADS SENR.

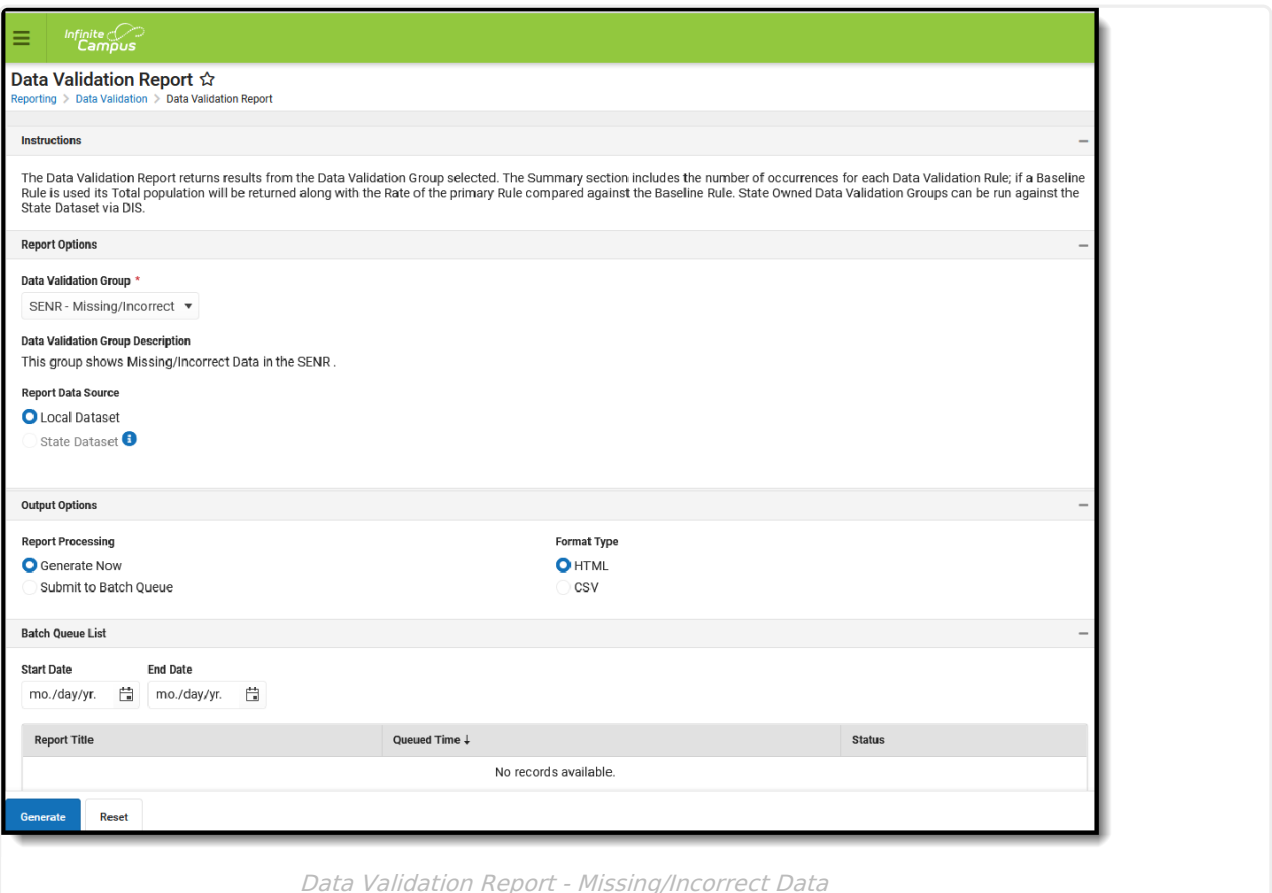

The report first lists a Summary of the issues found and the total number of occurrences.

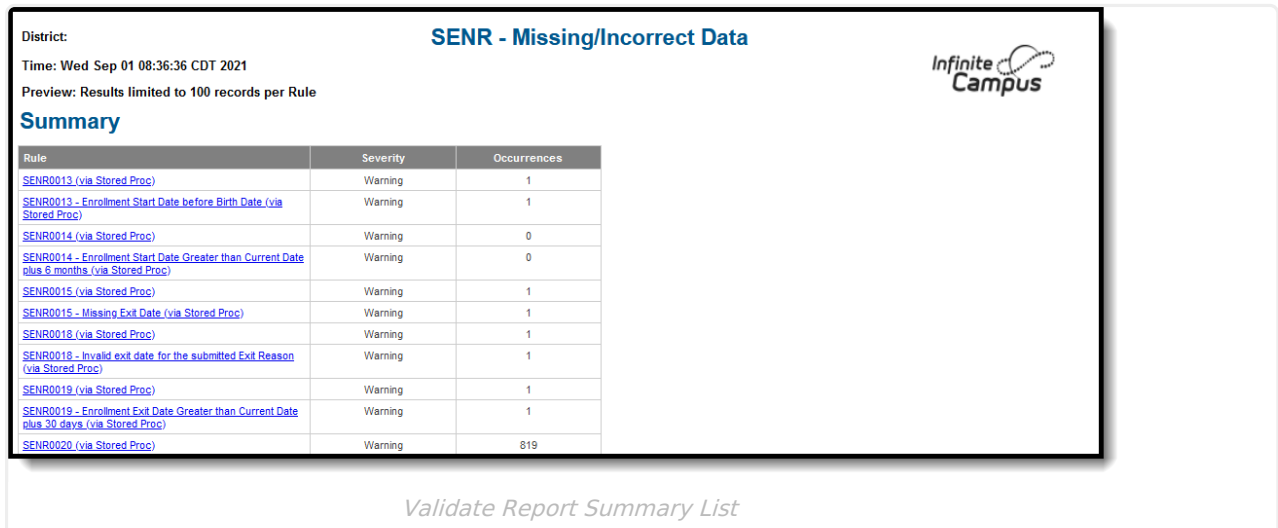

Then, click the Rule in the Summary column (for HTML format), or scroll through the report to see which students meet the criteria of the rule logic.

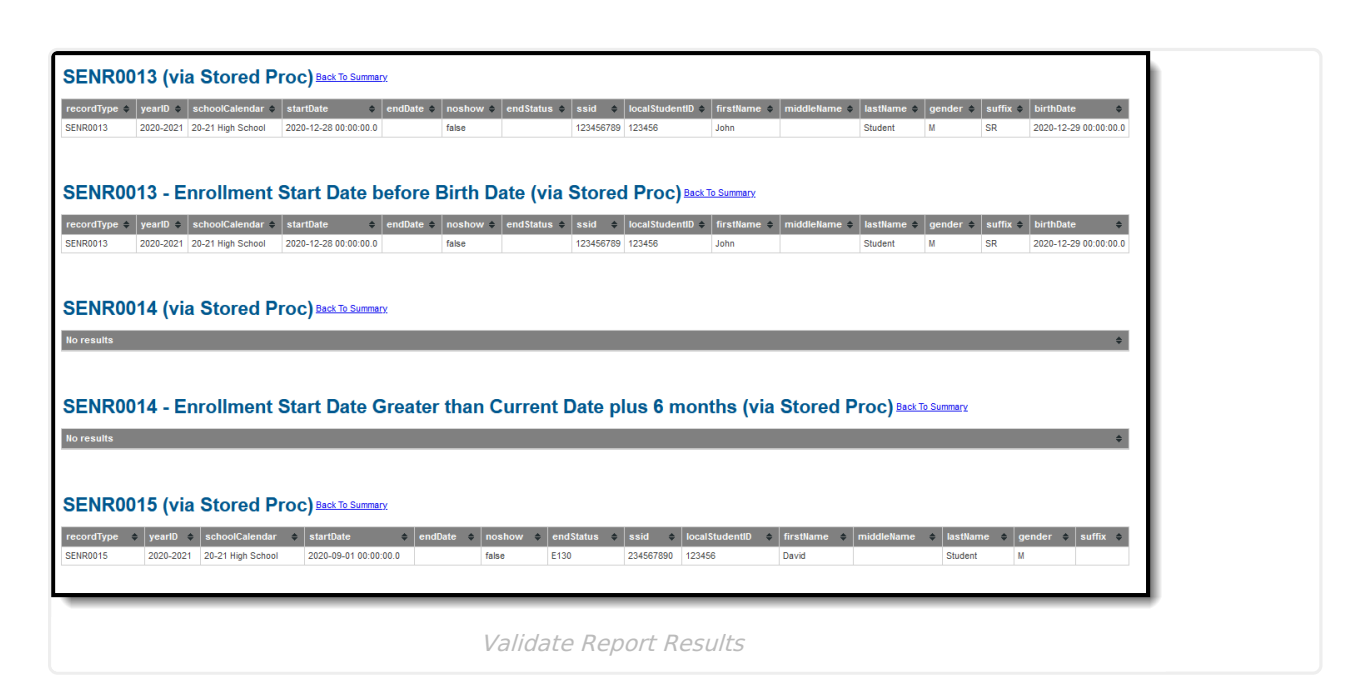

Refer to the tables below, which includes the rule, rule logic and location, for correcting the data.

### **Missing or Incorrect Data**

The Missing or Incorrect Data Report uses the following rules and logic (open the Click here to Expand section below to see each rule).

Click here to expand...

Infinite  ${\mathbb C}$ Campus

# **Report Editor**

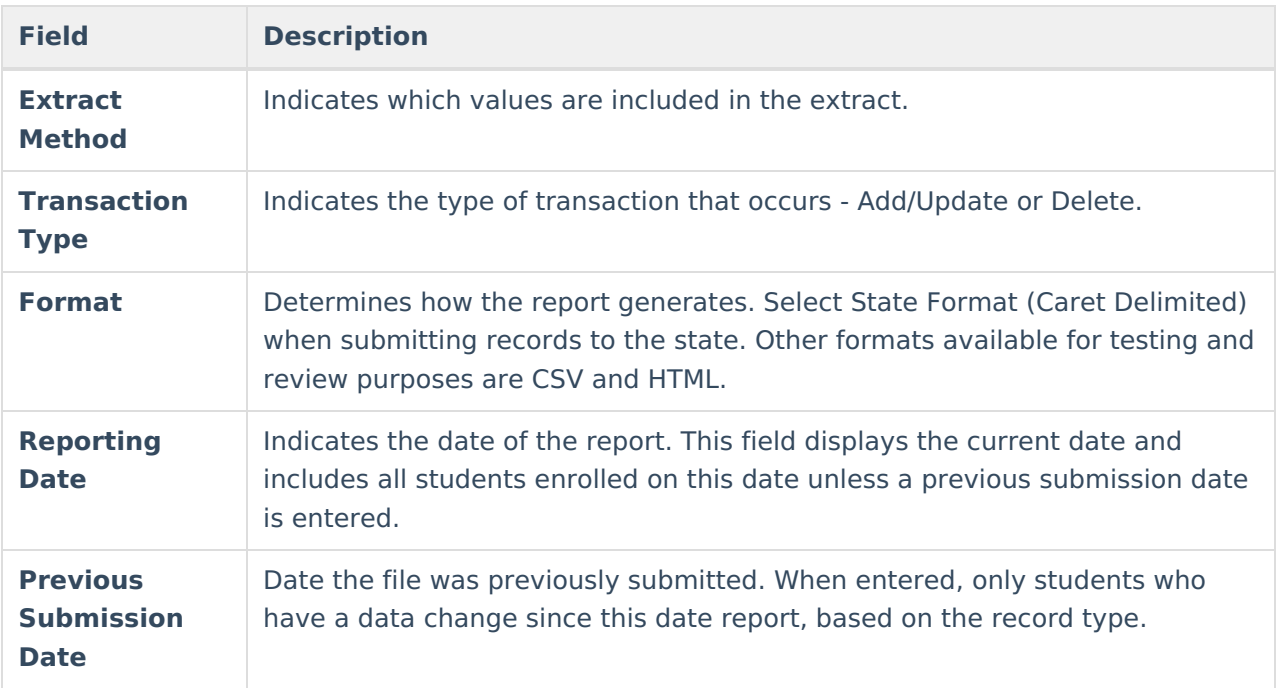

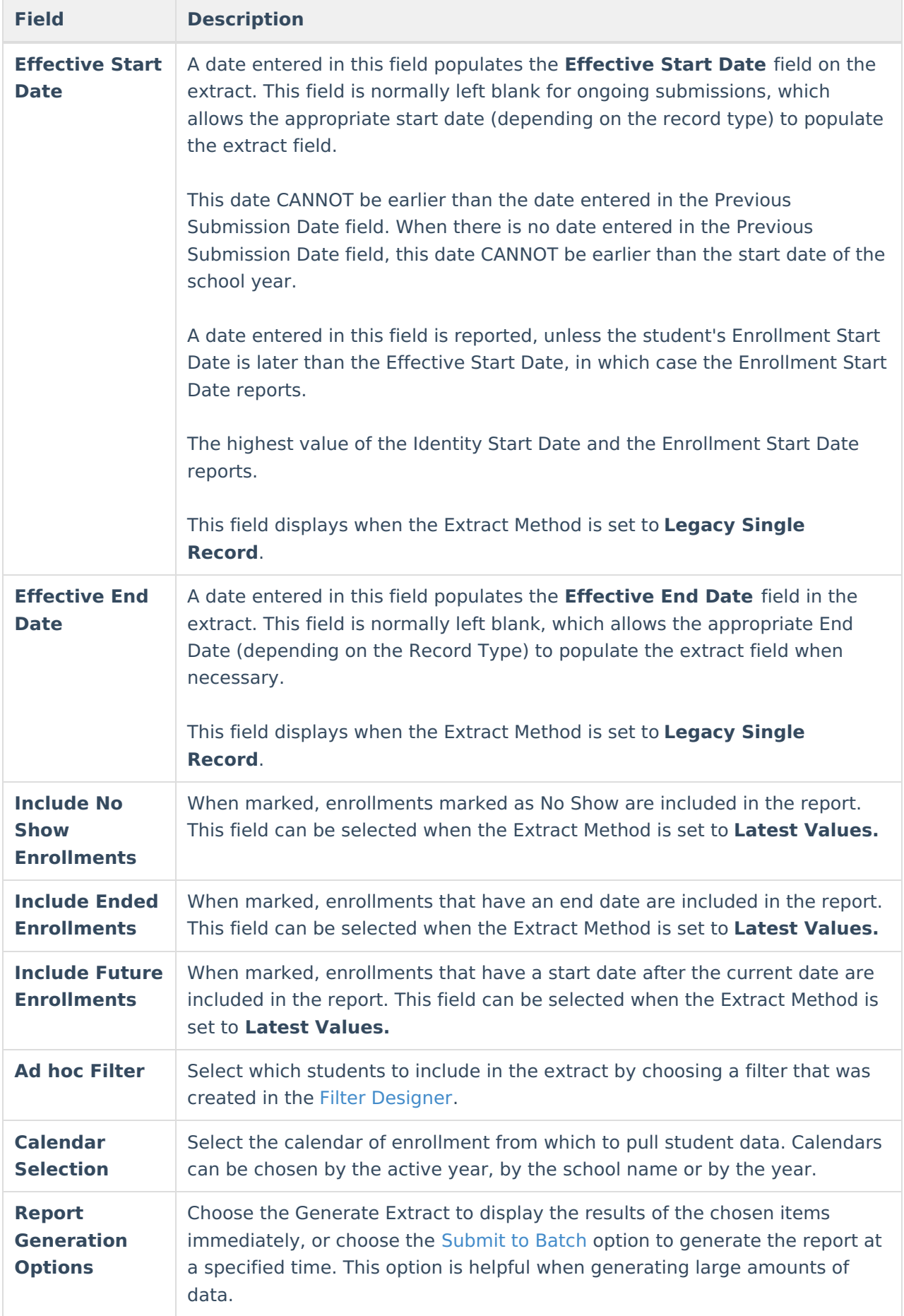

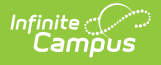

### **Generate the Extract**

- 1. Select the appropriate **Extract Method** from the dropdown list.
- 2. Select the **Transaction Type** from the dropdown list Add/Update or Delete.
- 3. Select the **Format** of the file.
- 4. Enter the **Reporting Date** in mmddyy format, or use the calendar icon to select a date.
- 5. Enter the **Previous Submission Date** in mmddyy format, or use the calendar icon to select a date.
- 6. When generating the **Legacy Single Record** Extract Method, enter the **Effective Start Date** for the report in *mmddyy* format, or use the calendar icon to select a date only when all records should have the same Effective Start Date.
- 7. When generating the **Legacy Single Record** Extract Method, enter the **Effective End Date** for the report in *mmddyy* format, or use the calendar icon to select a date only when all records should have the same Effective End Date. Ordinarily, a date should not be entered in this field.
- 8. When generating the **Latest Values** Extract Method, determine whether the following should also be marked:
	- o Include No Show Enrollments
	- Include Ended Enrollments
	- o Include Future Enrollments
- 9. Use the **Ad hoc Filter** to select students already included in a filter. This is not required. When not chosen, all students who have the appropriate enrollment start or end status during the entered date range are included.
- 10. Select the **Calendars** to include in the file.
- 11. Click the **Generate Extract** button. Or generate the extract at a specified time using the **Submit to Batch** button. The file displays in a new window in the selected format.

# **Student Information File Layout**

X indicates <sup>a</sup> required field.

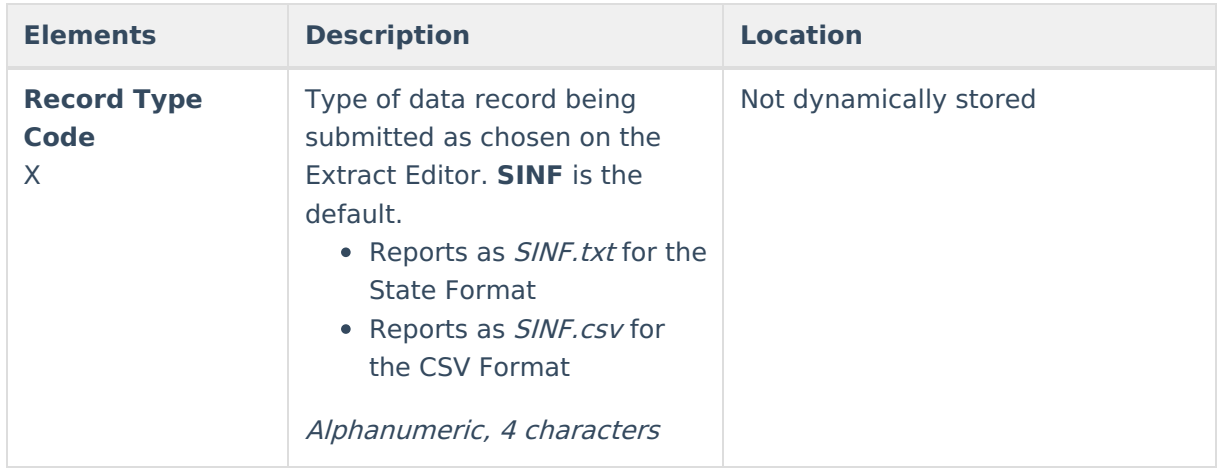

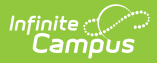

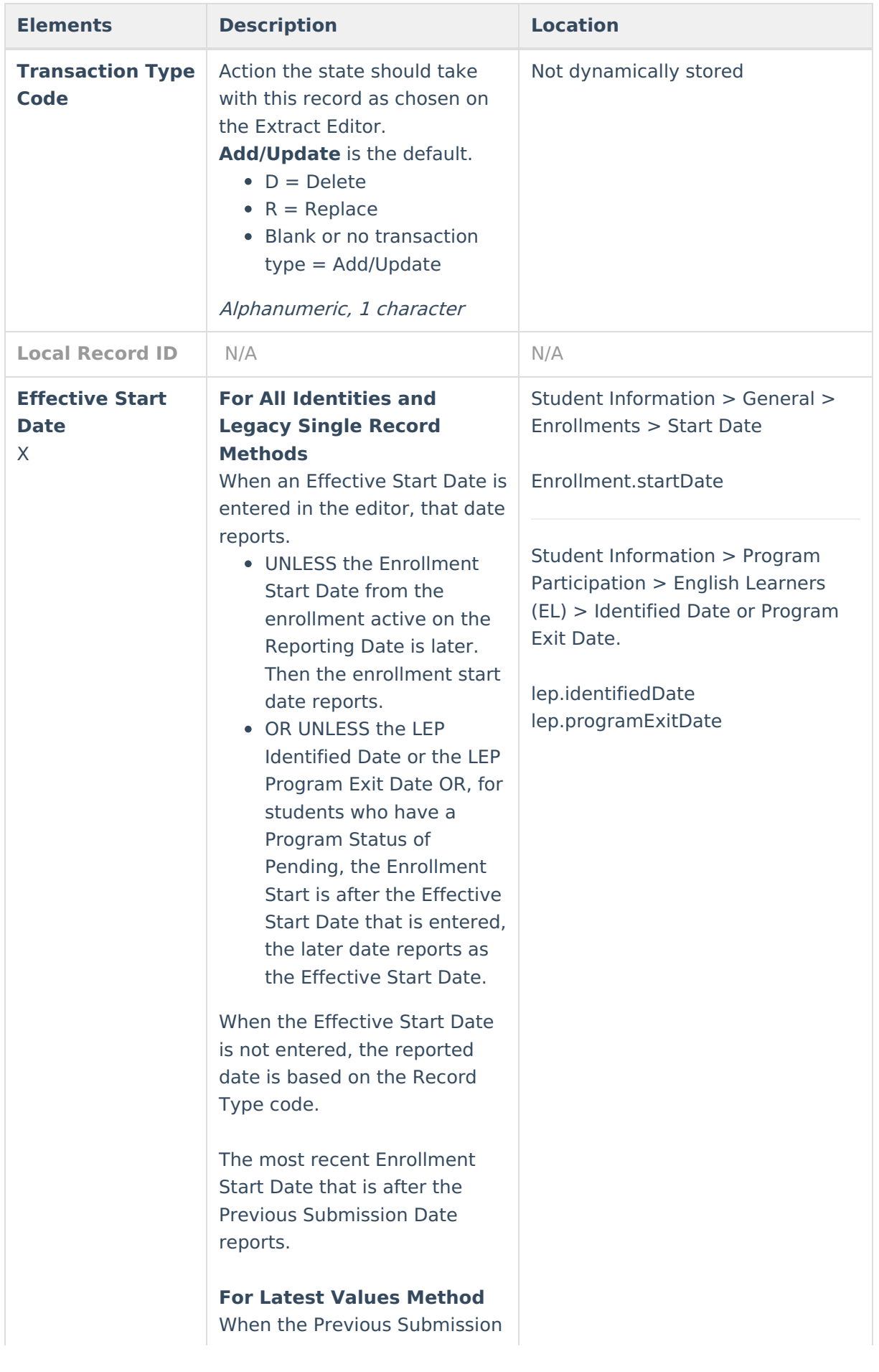

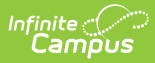

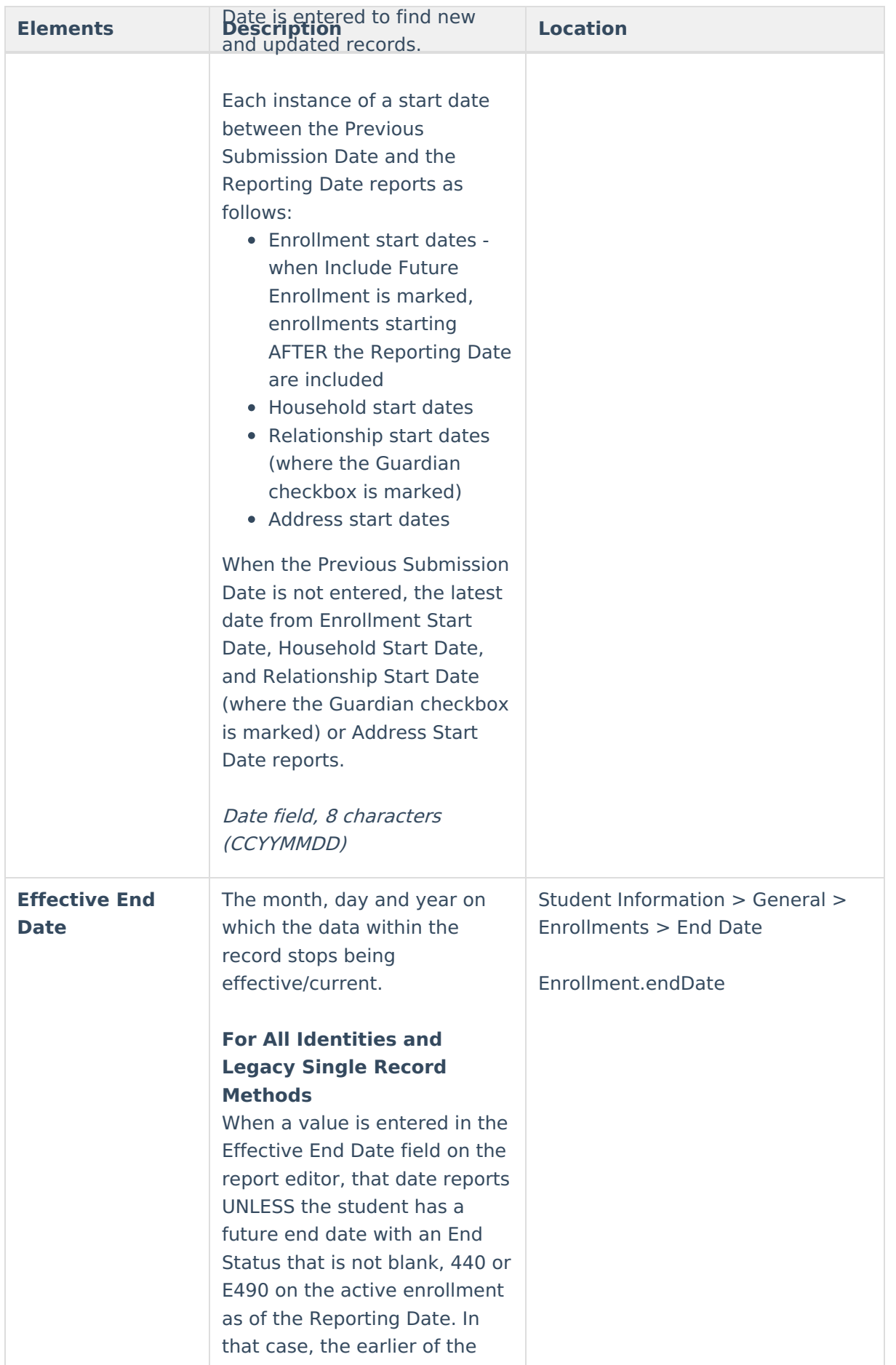

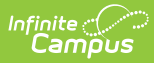

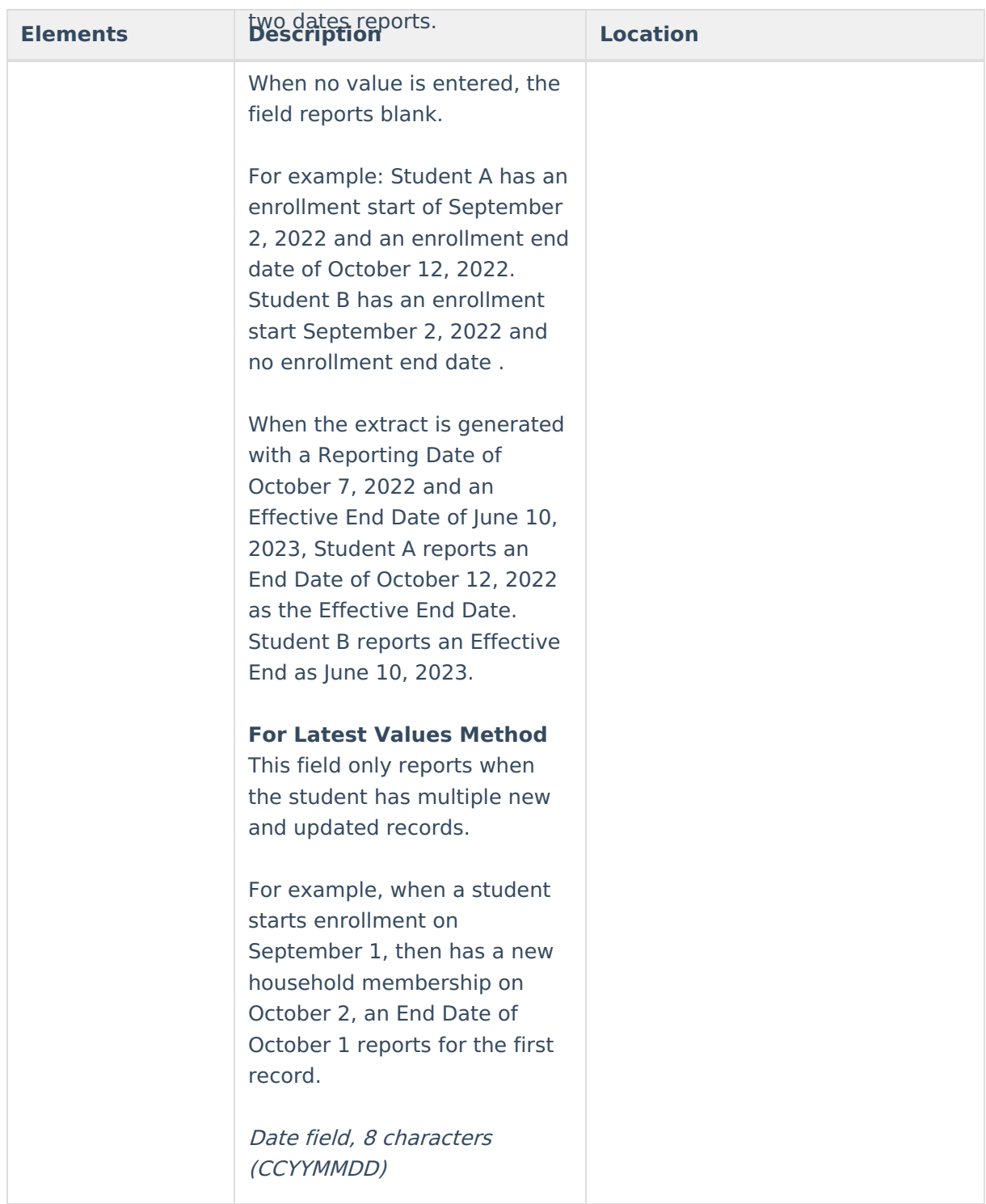

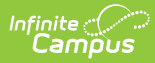

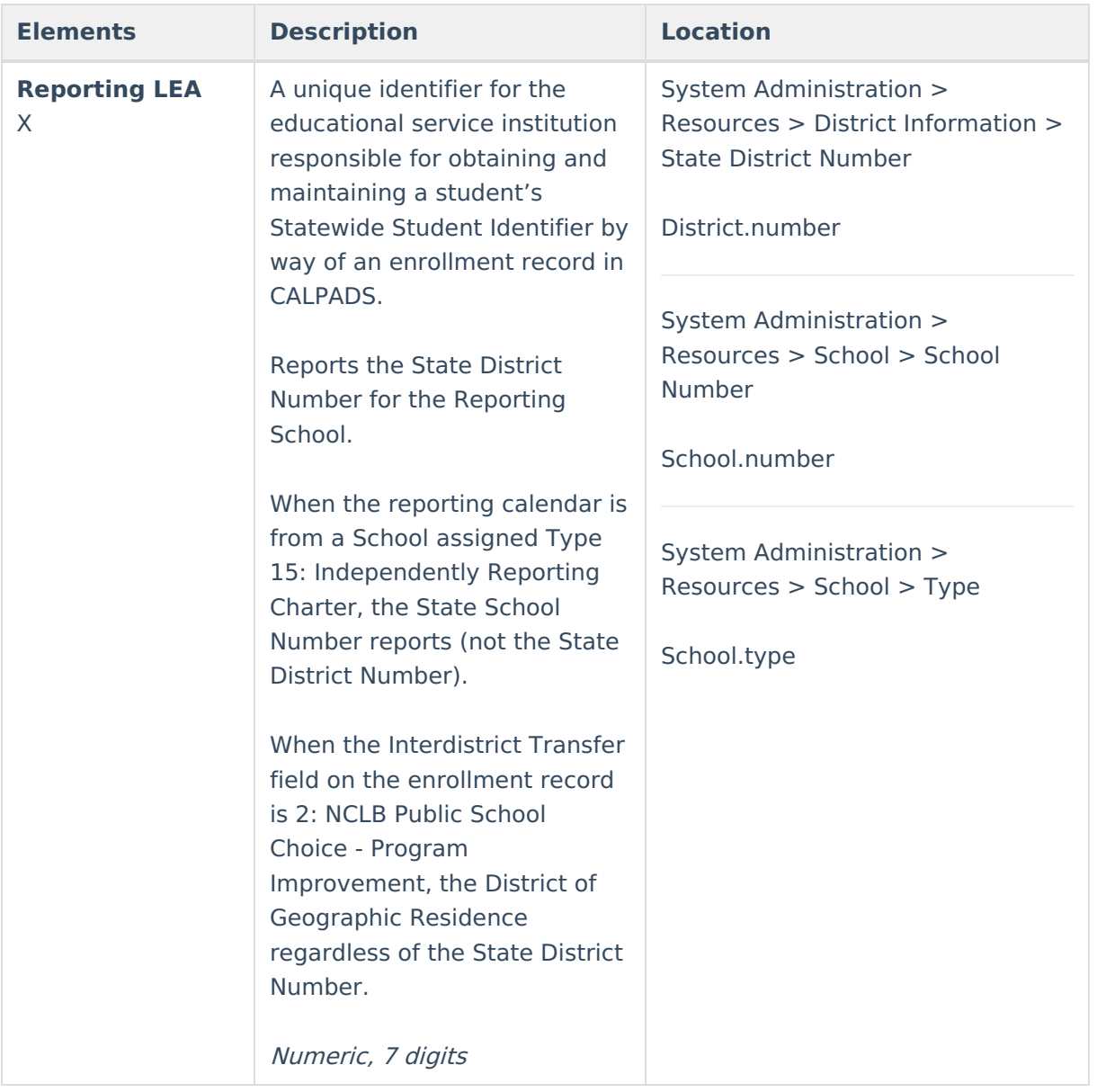

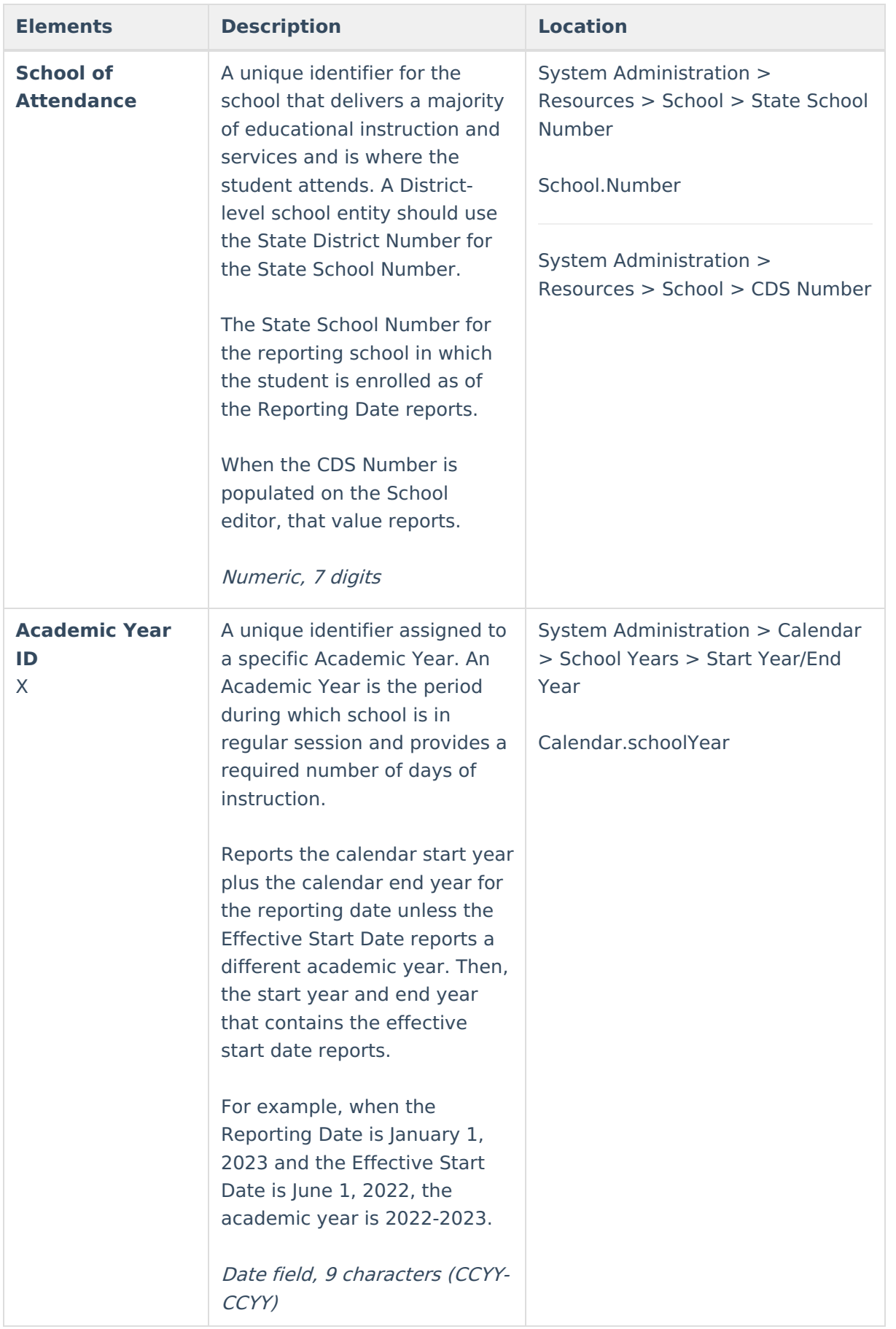

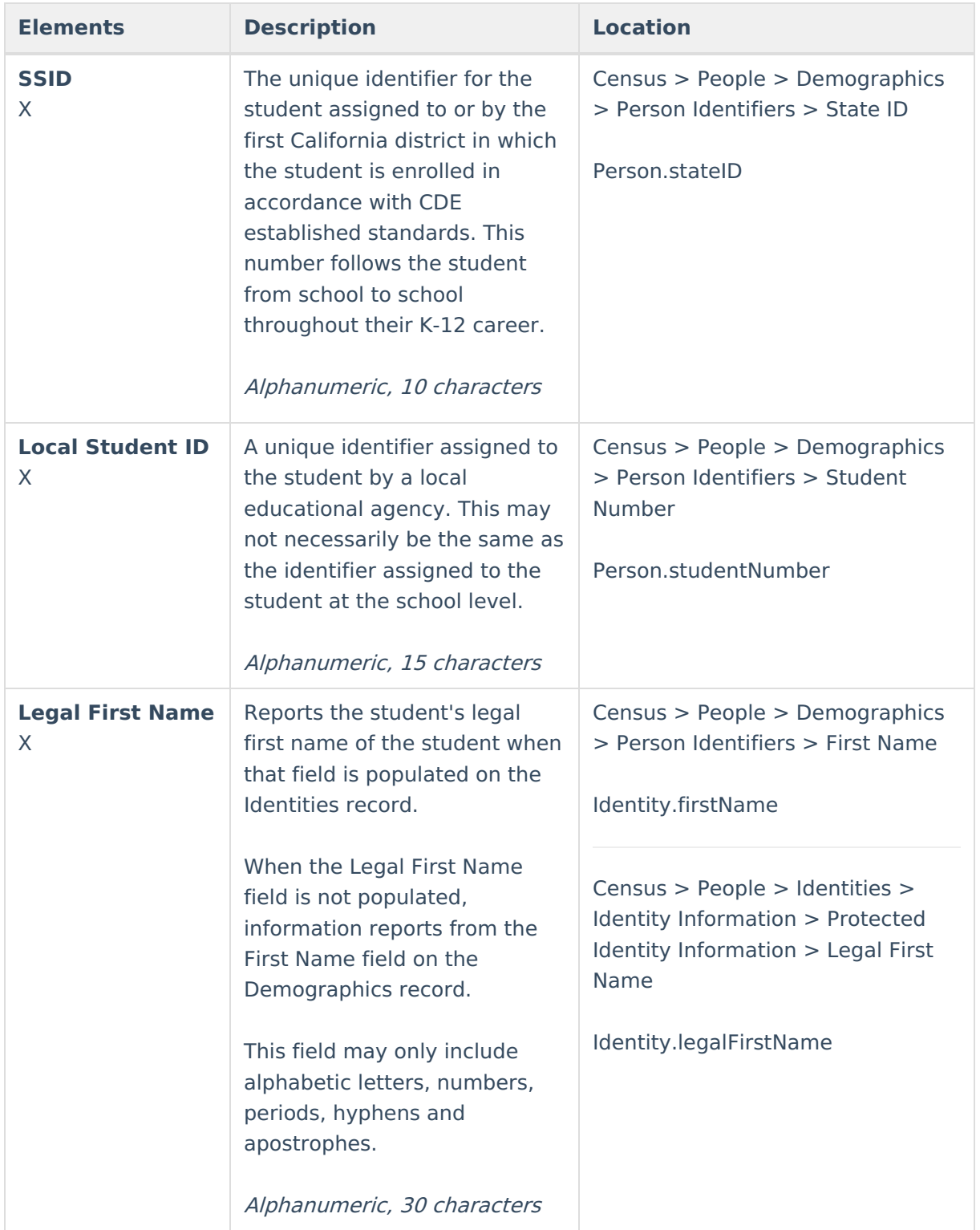

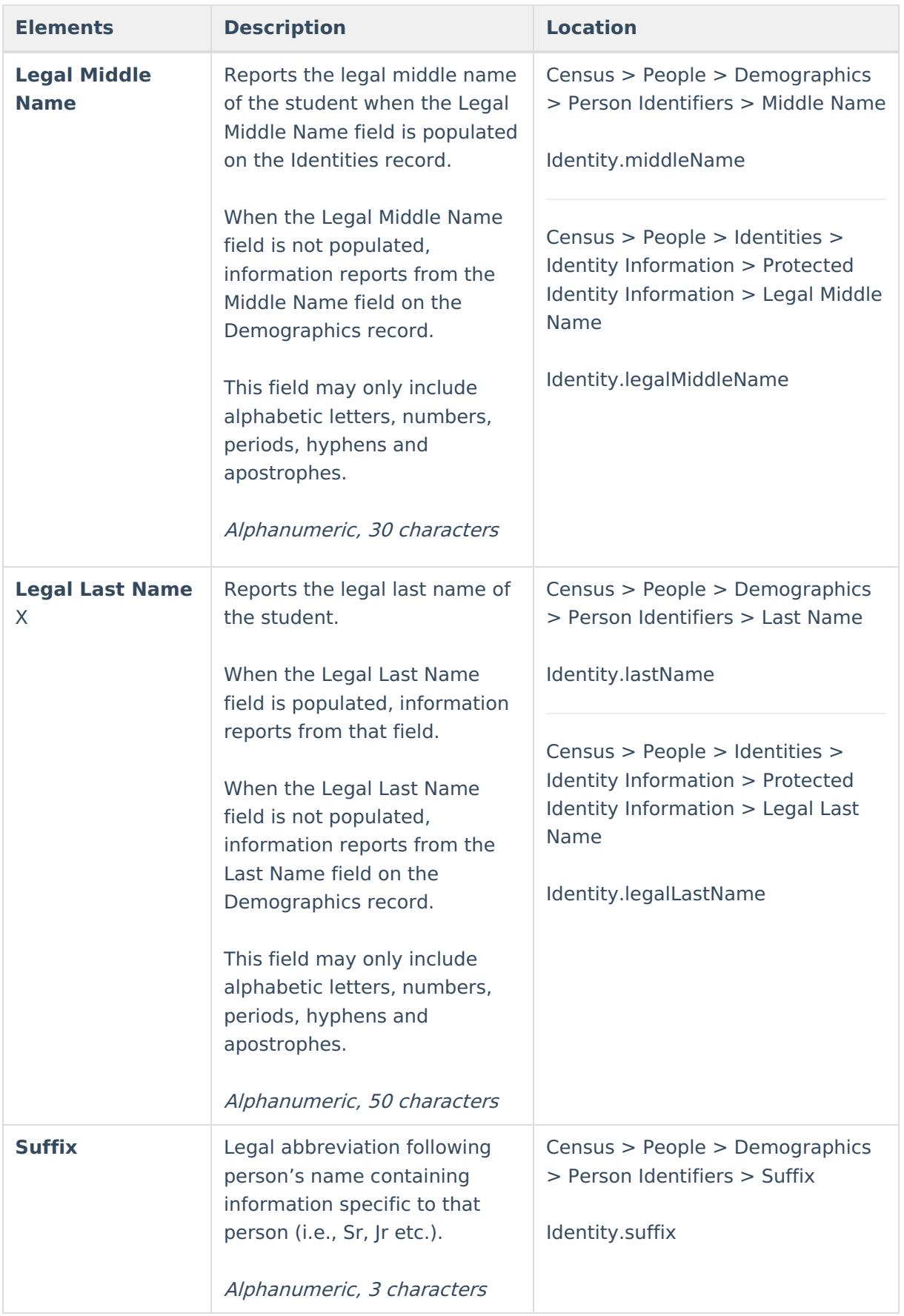

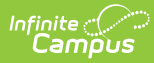

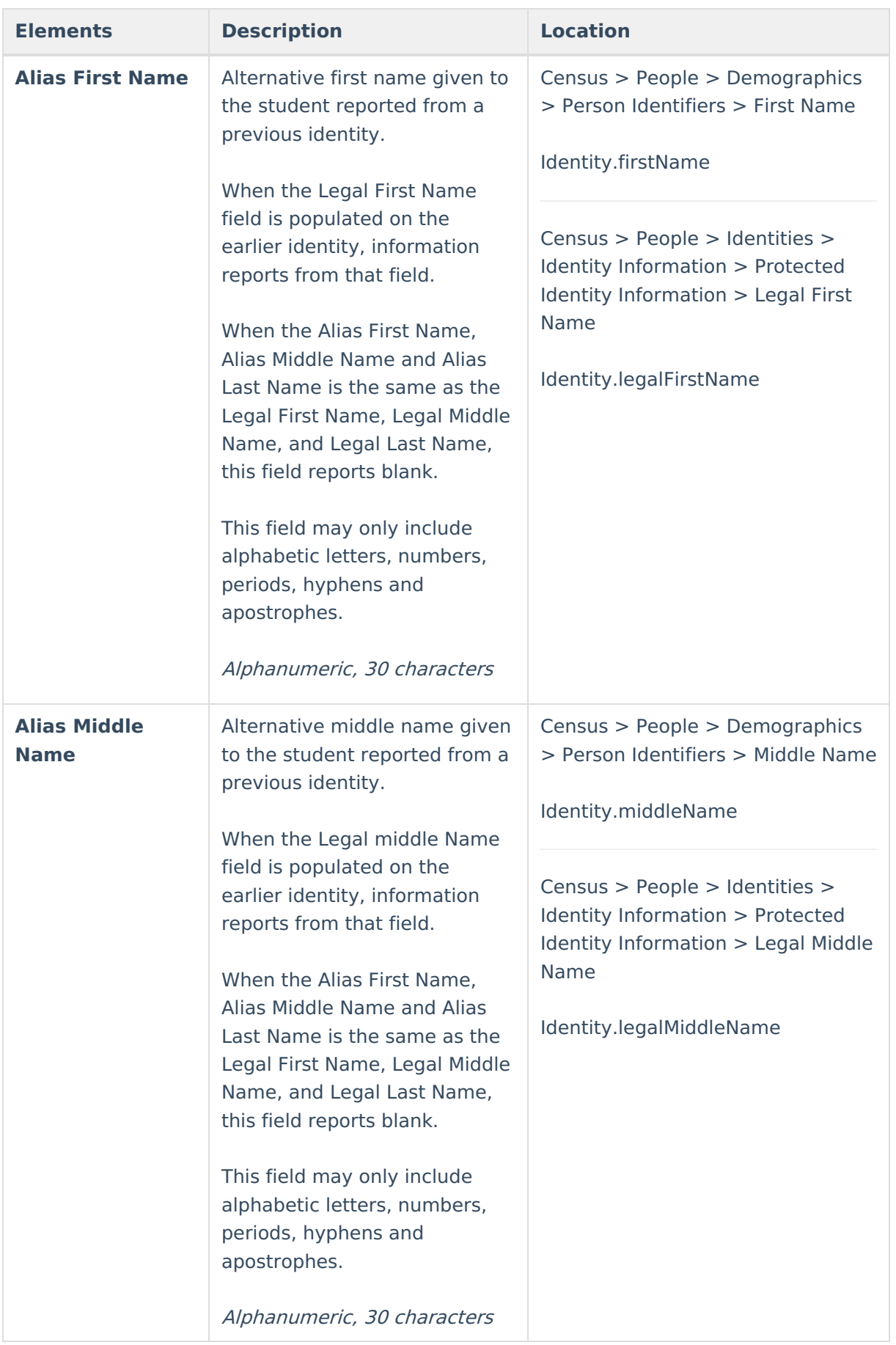

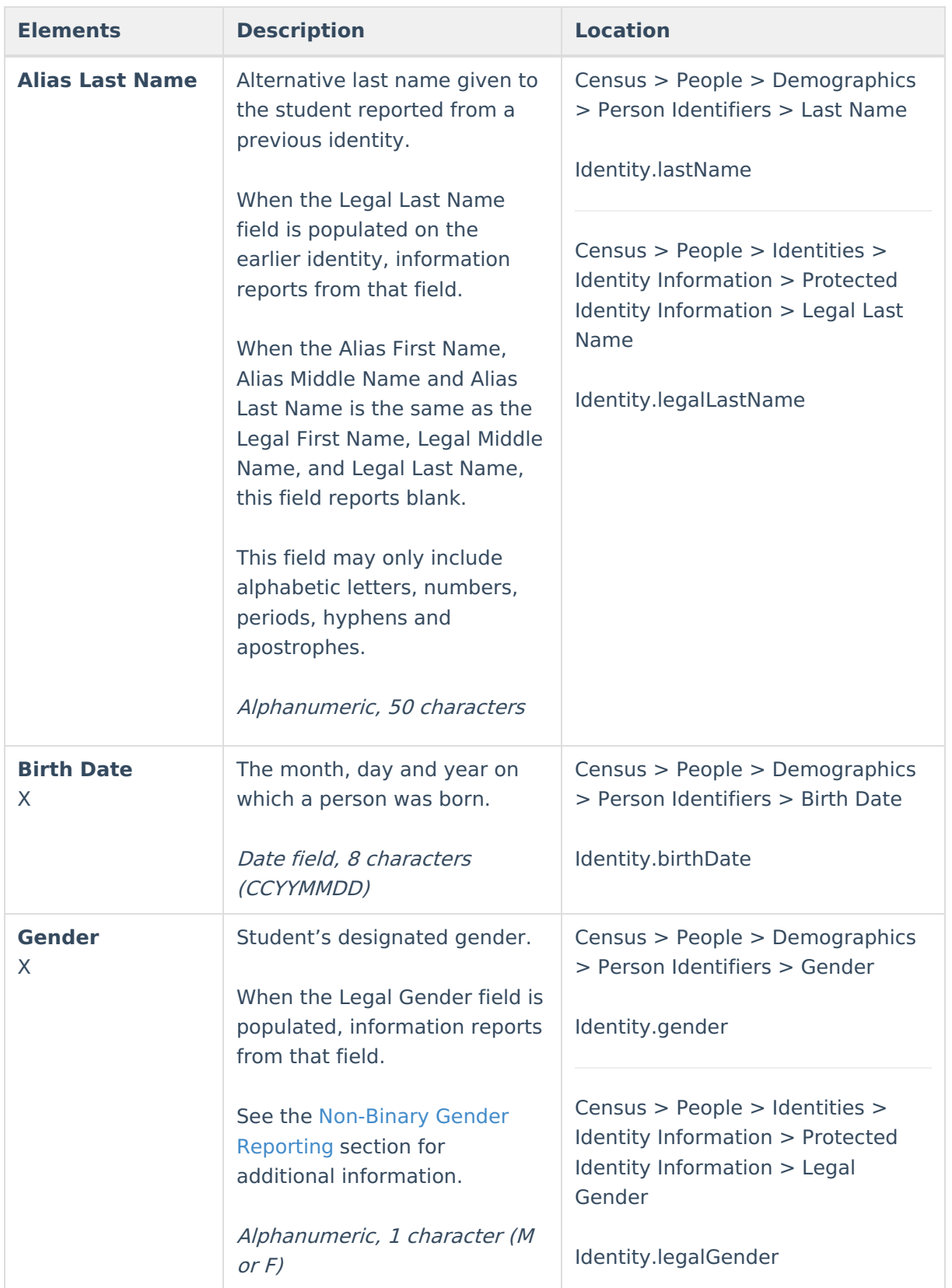

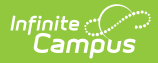

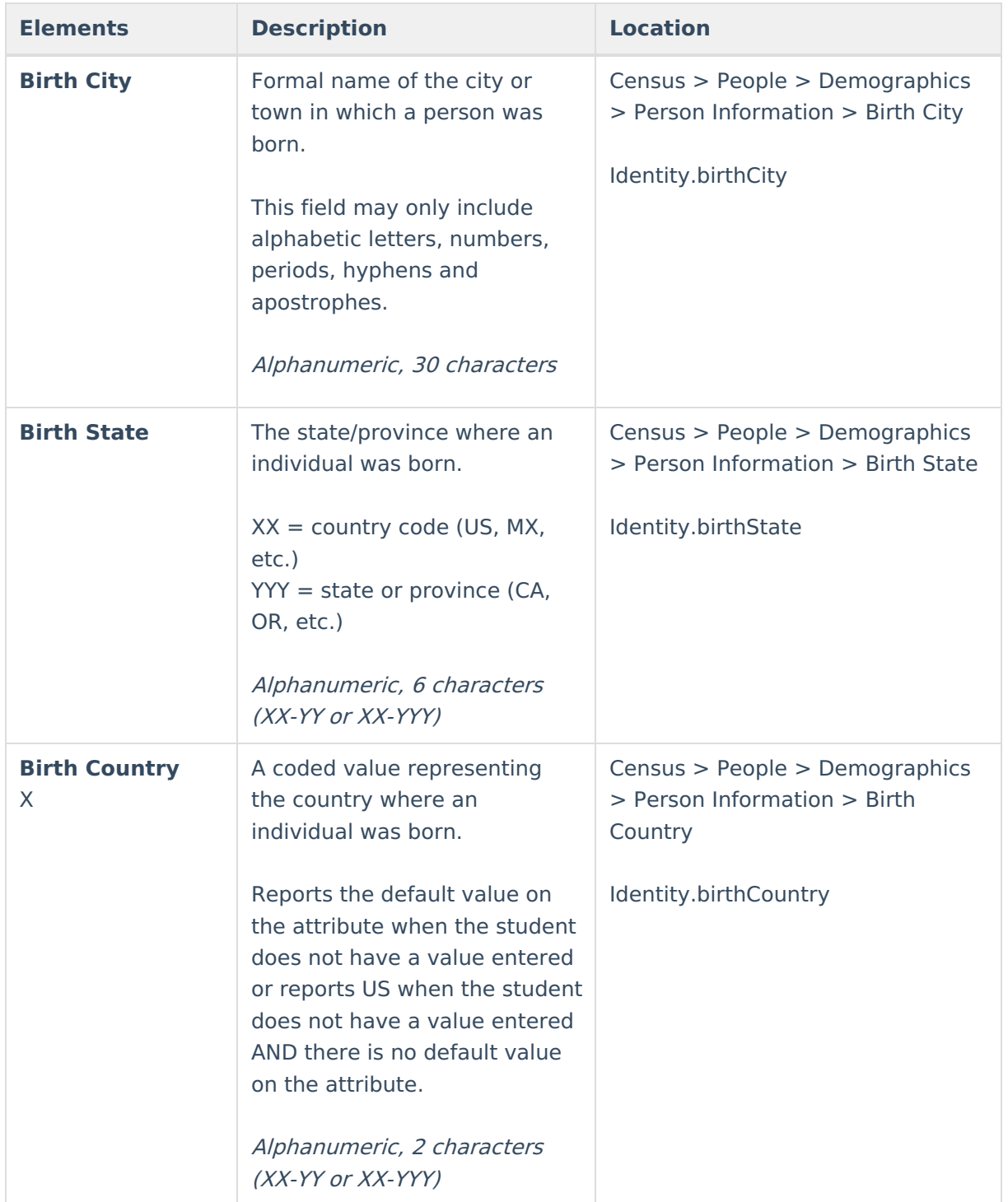

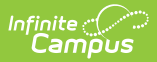

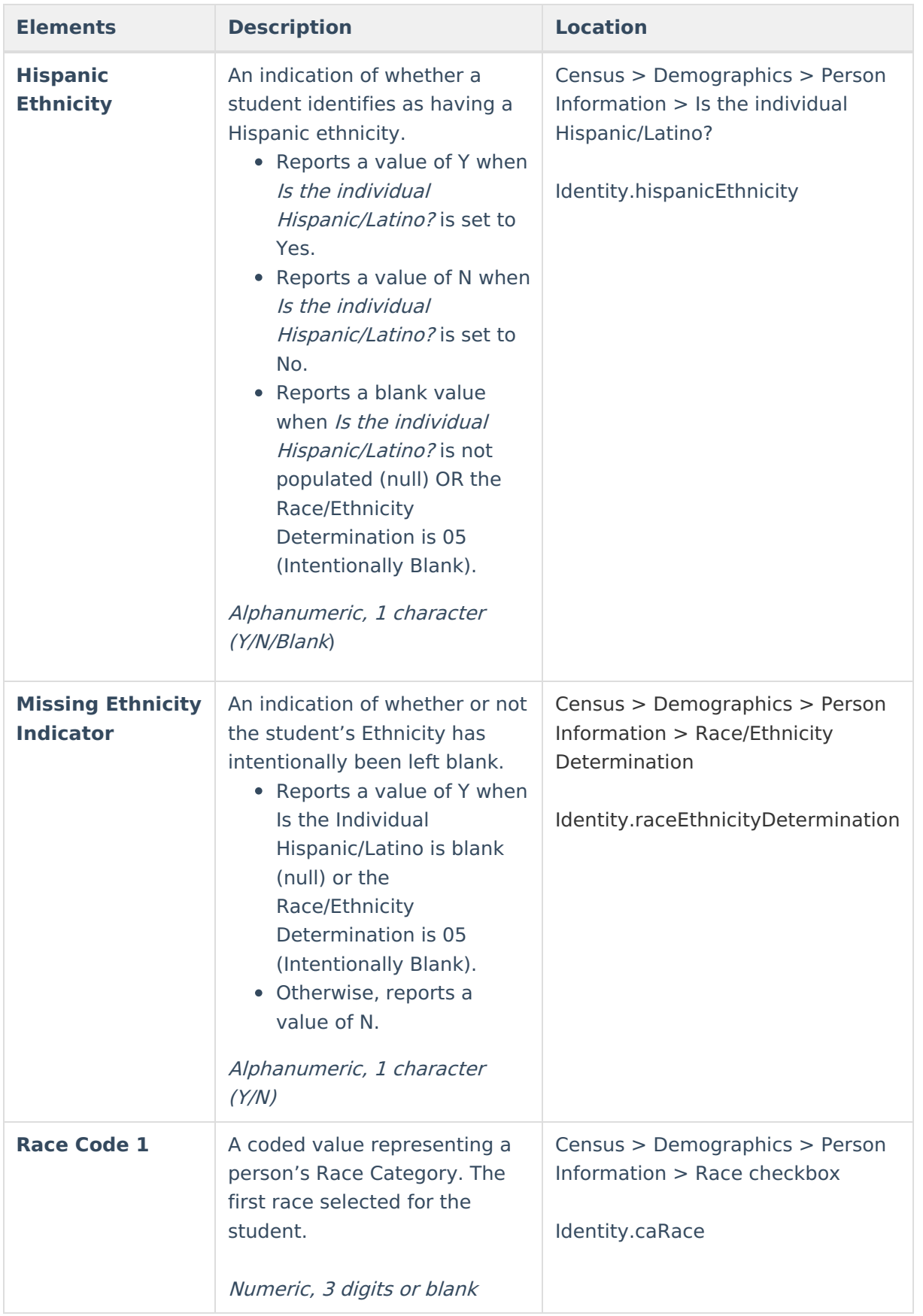

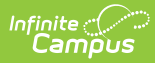

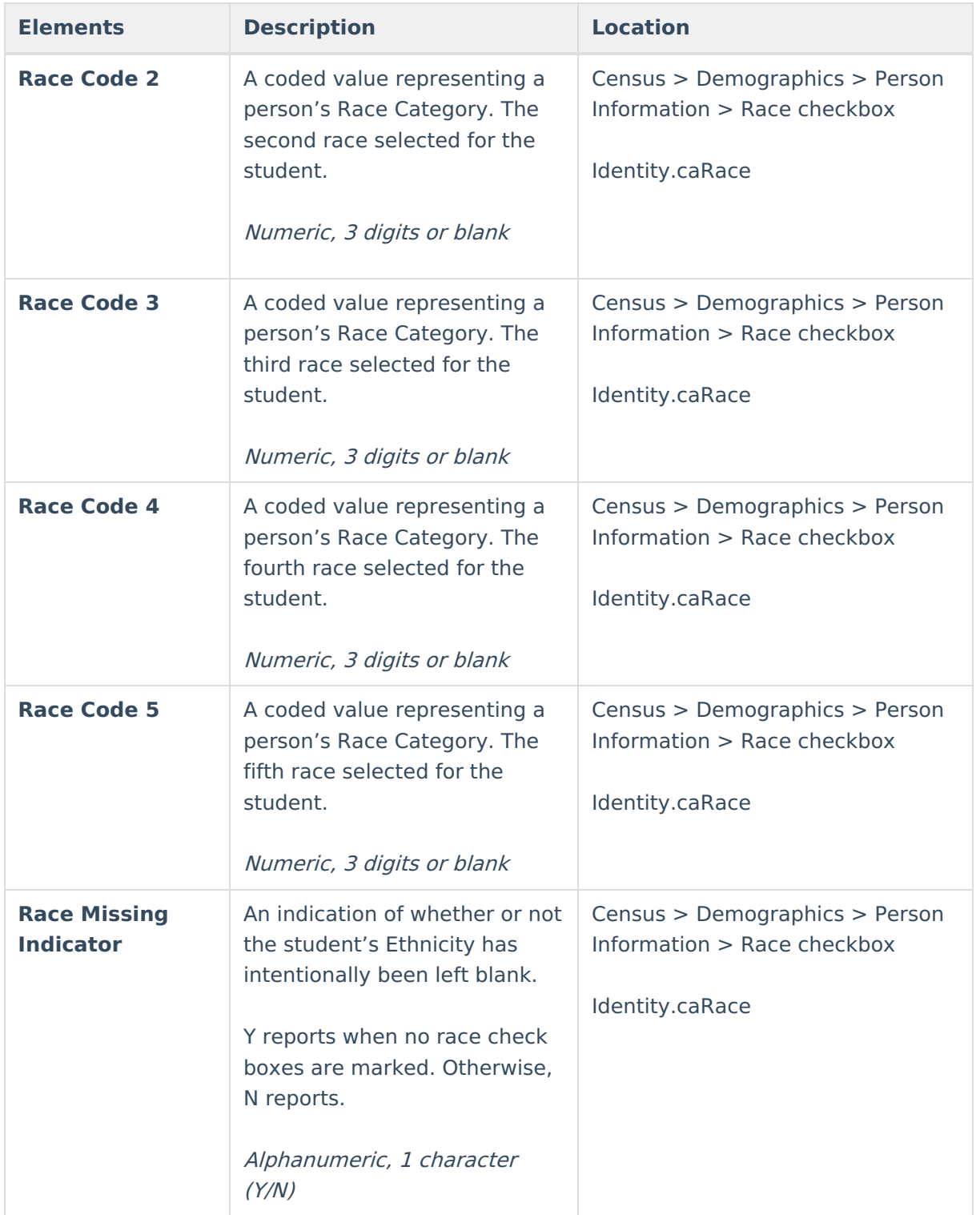

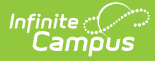

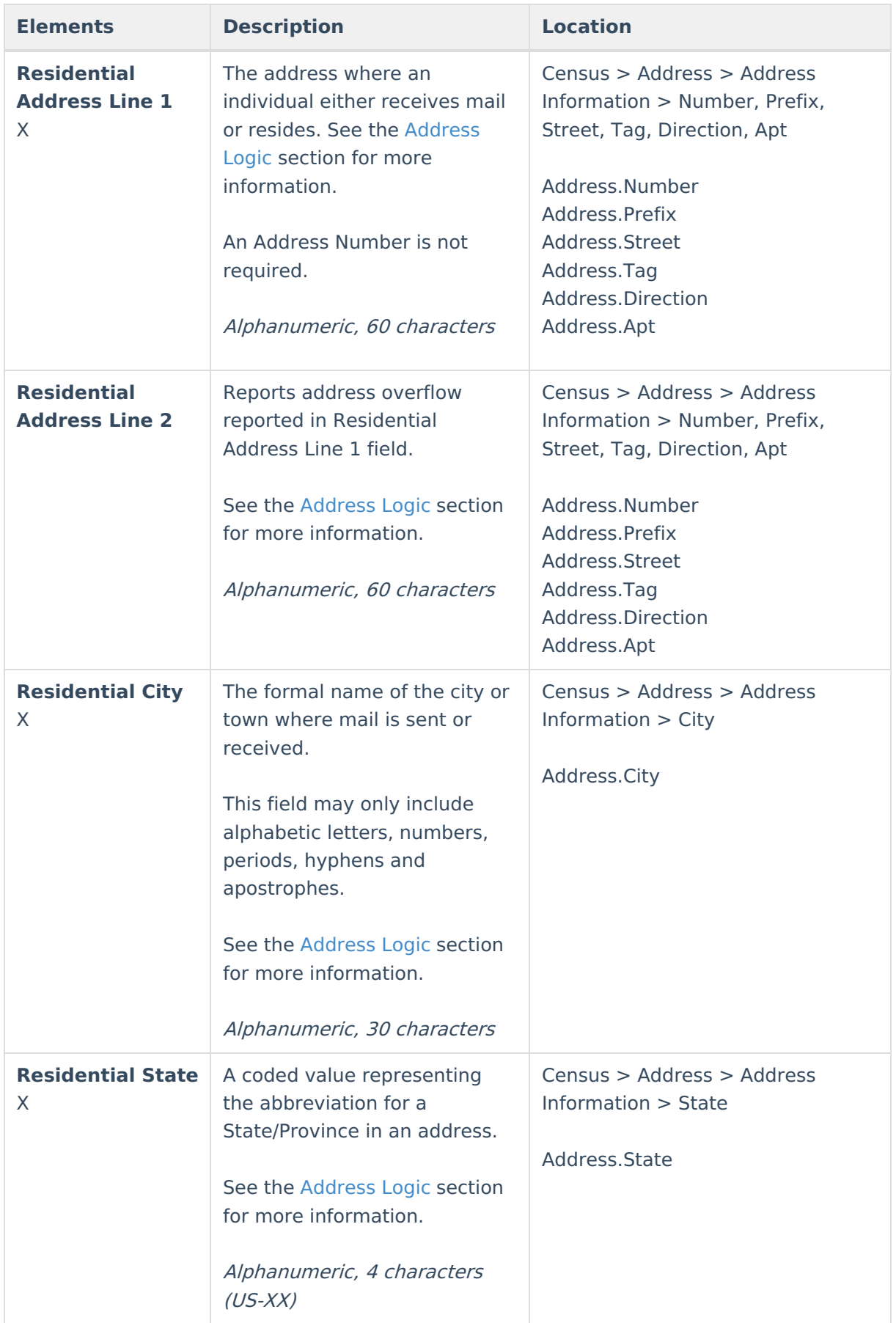

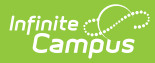

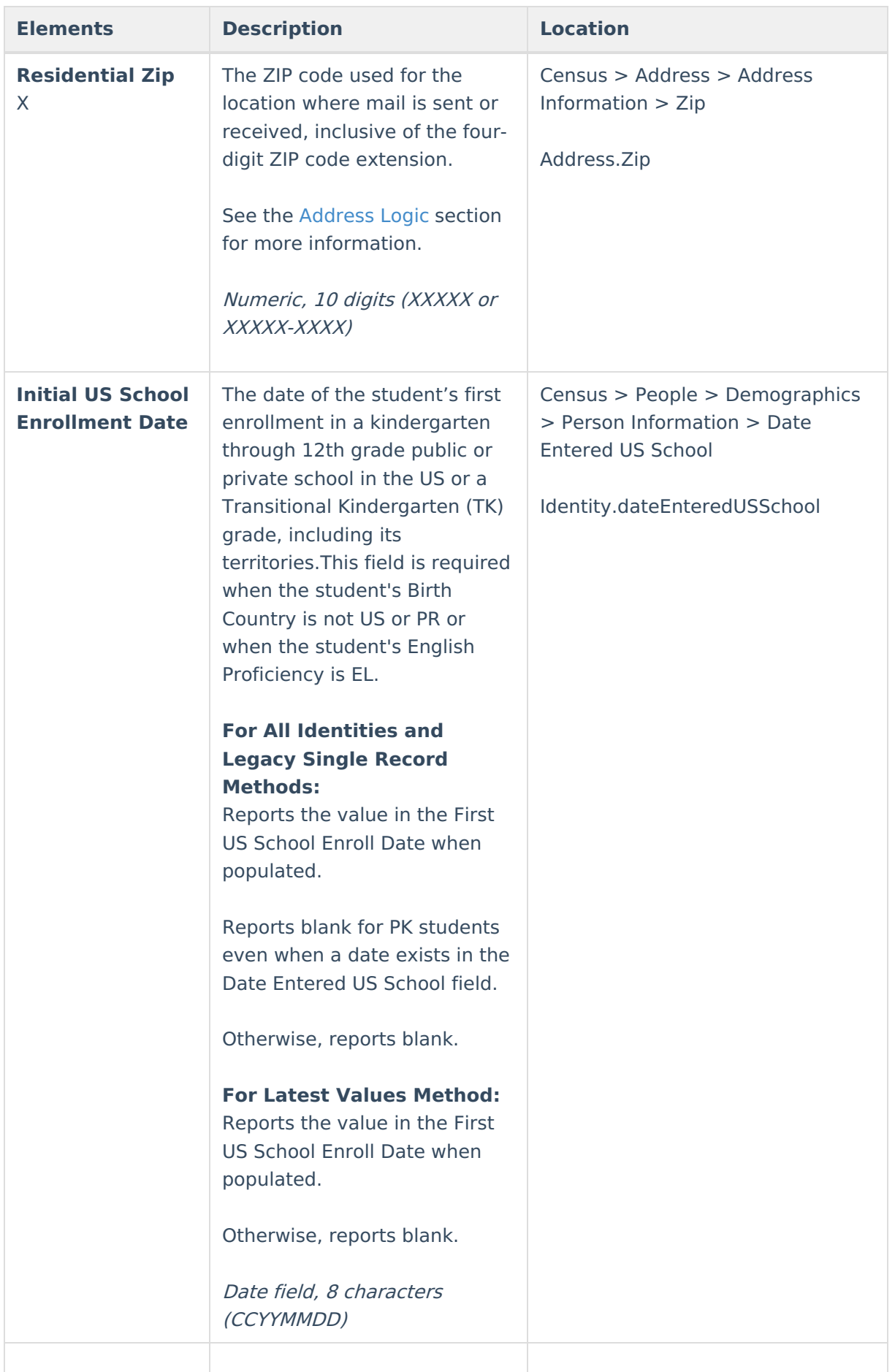

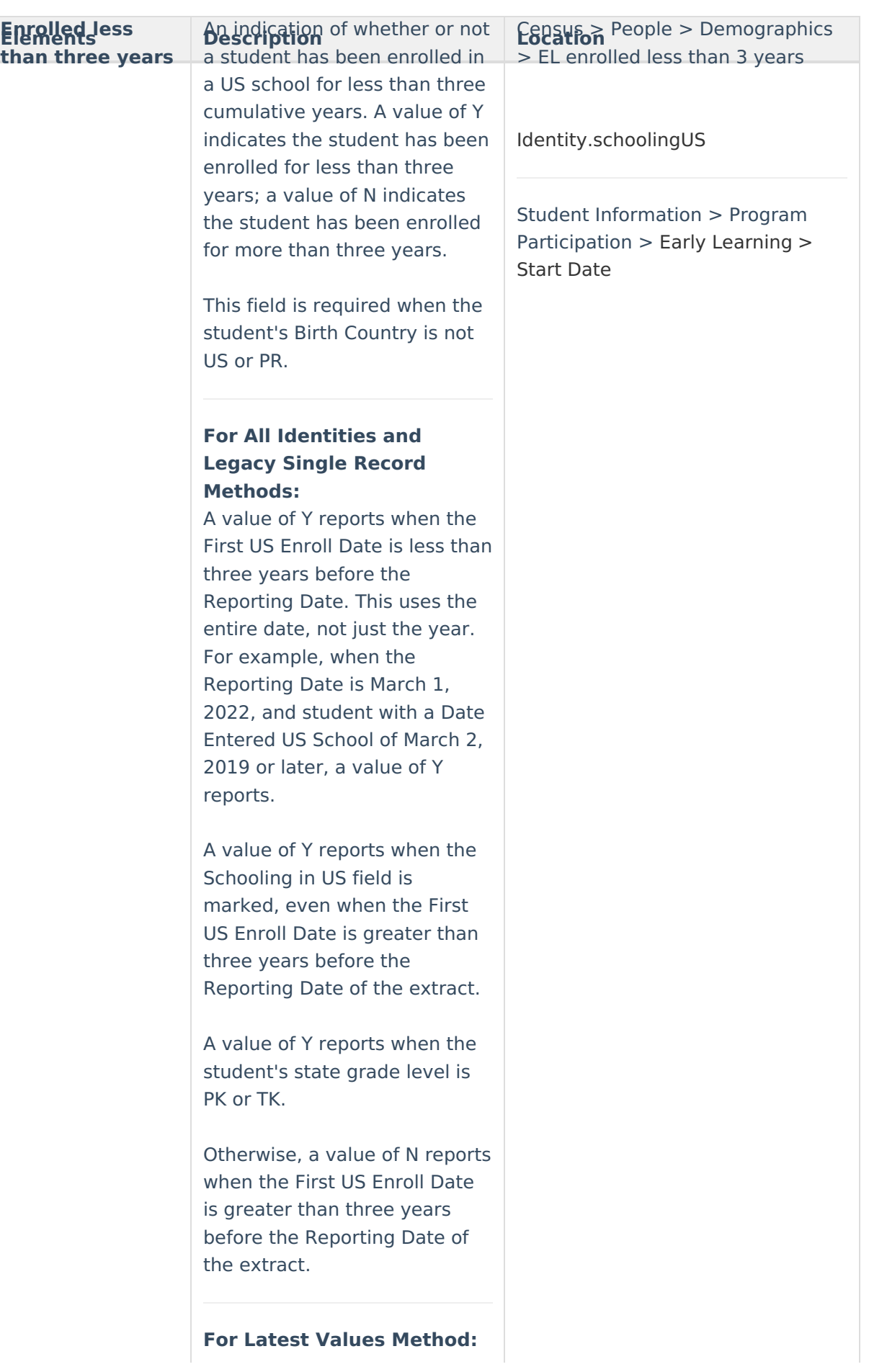

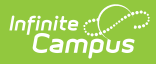

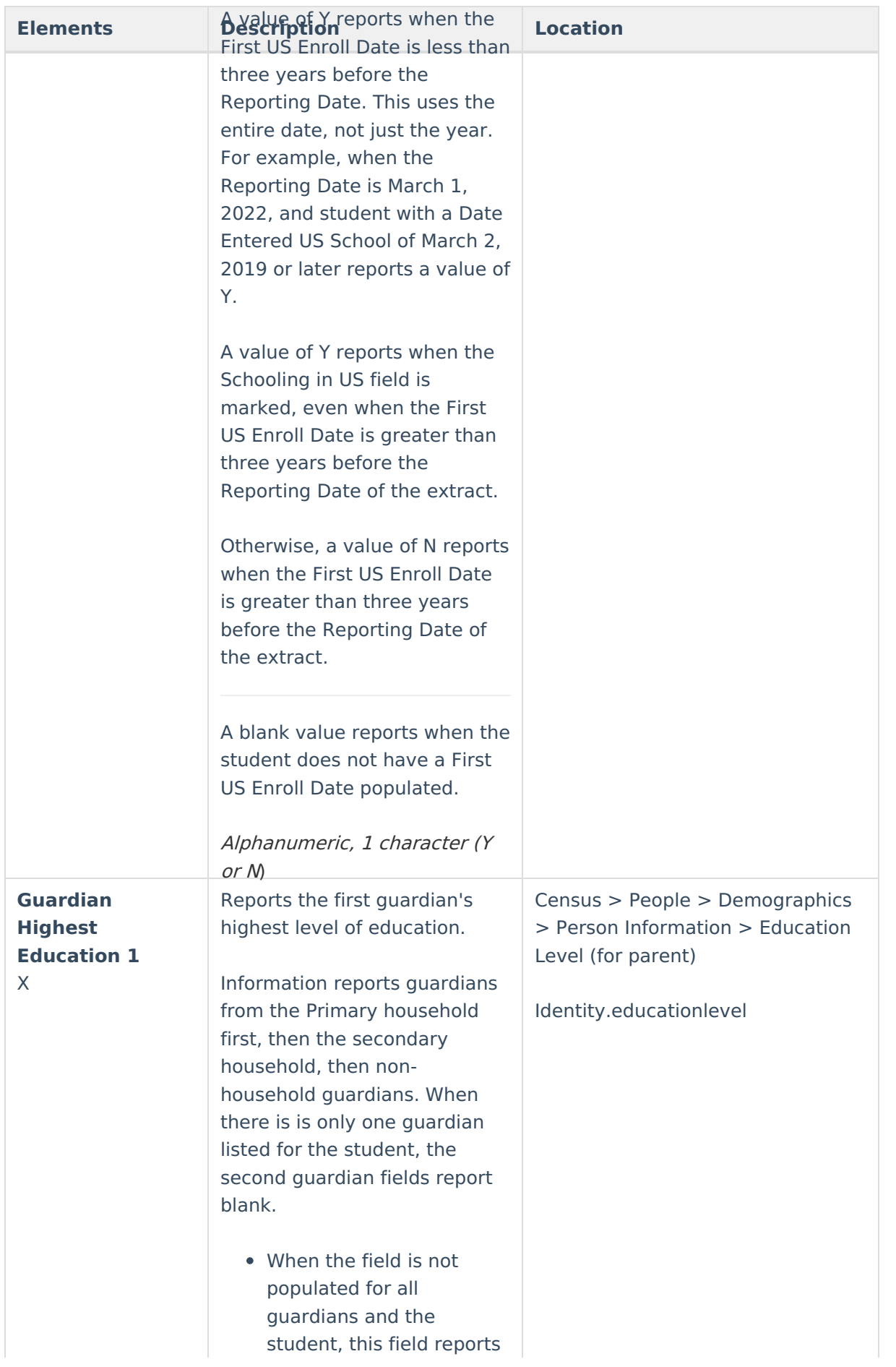

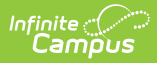

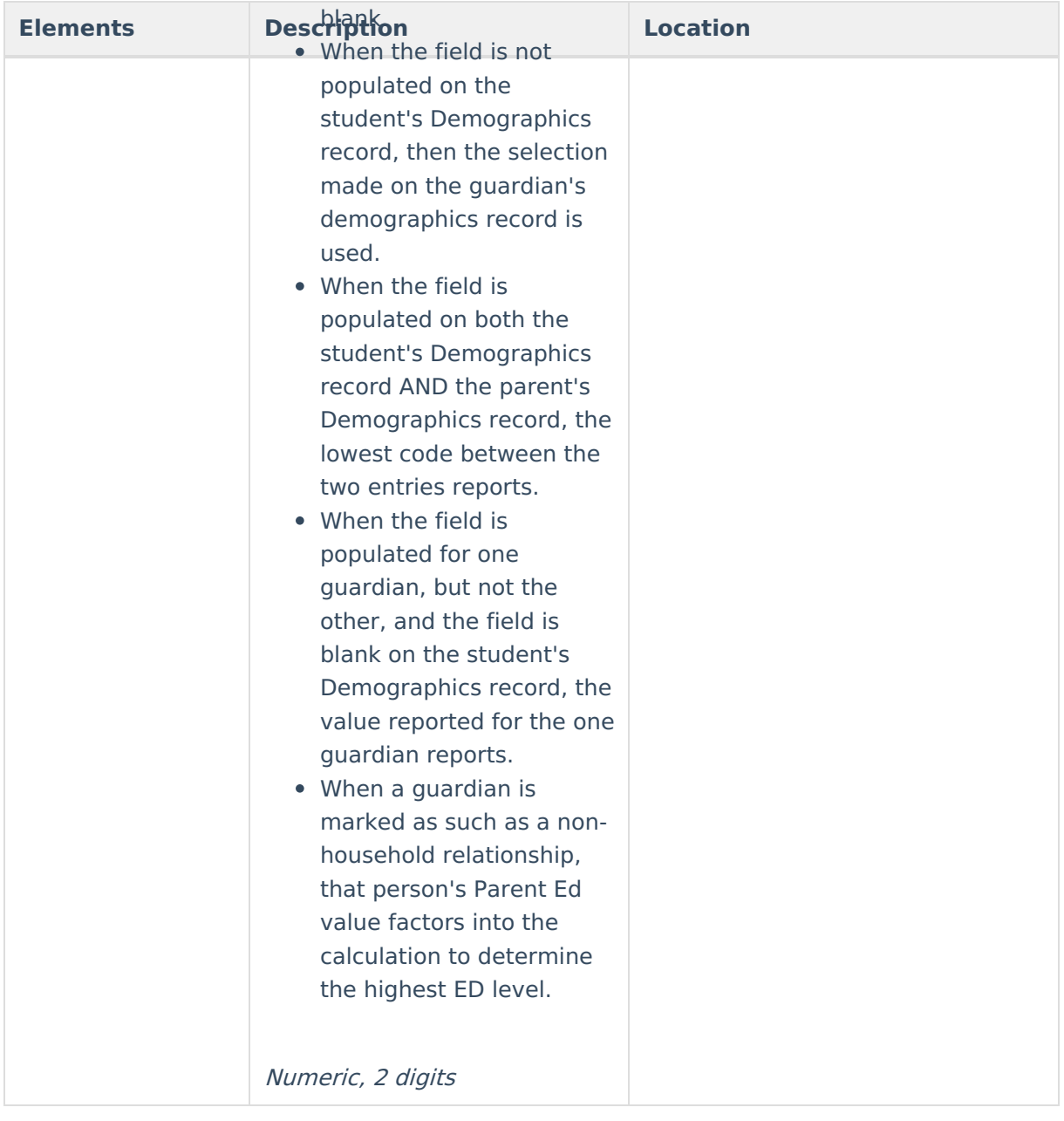

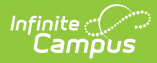

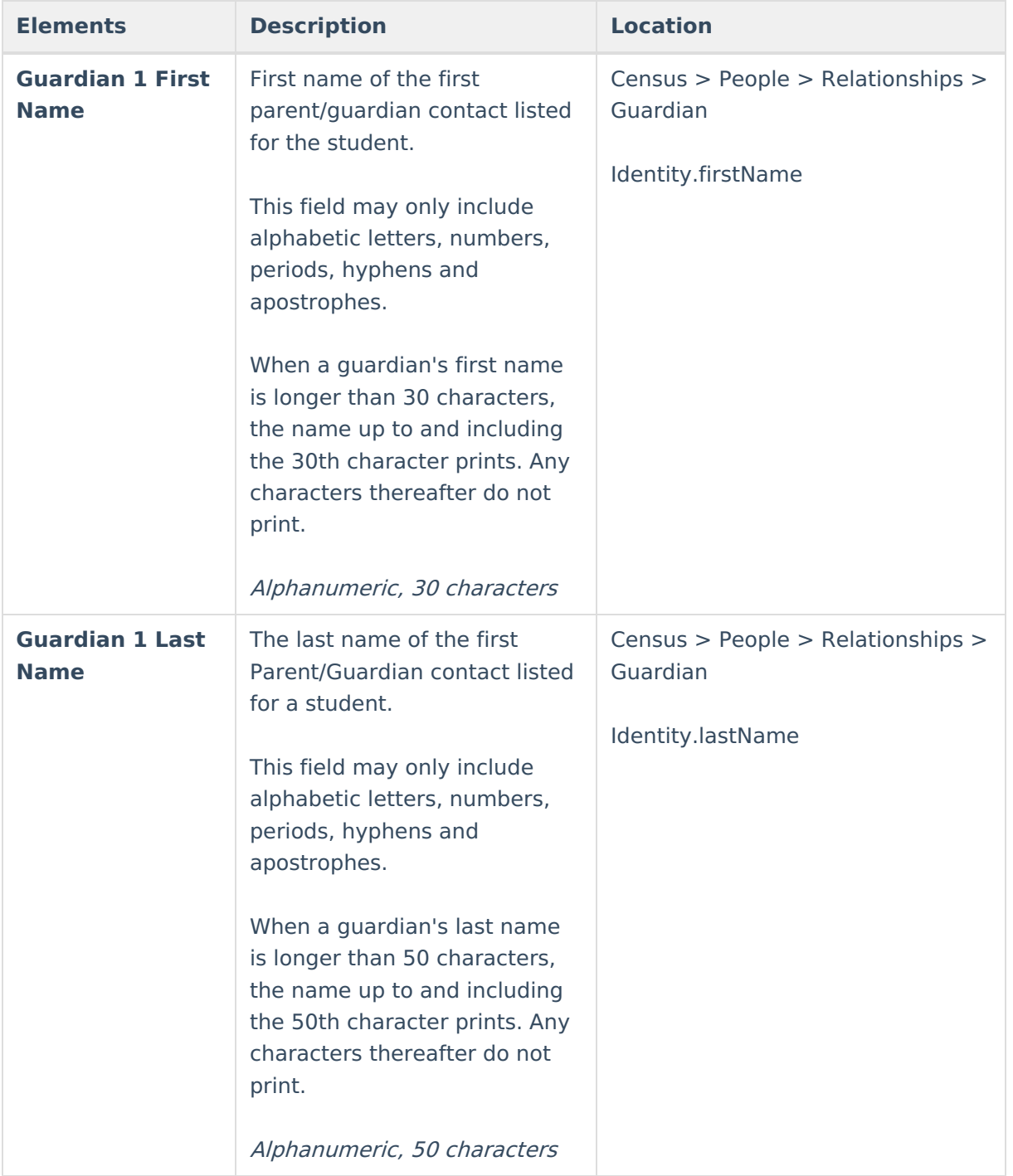

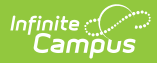

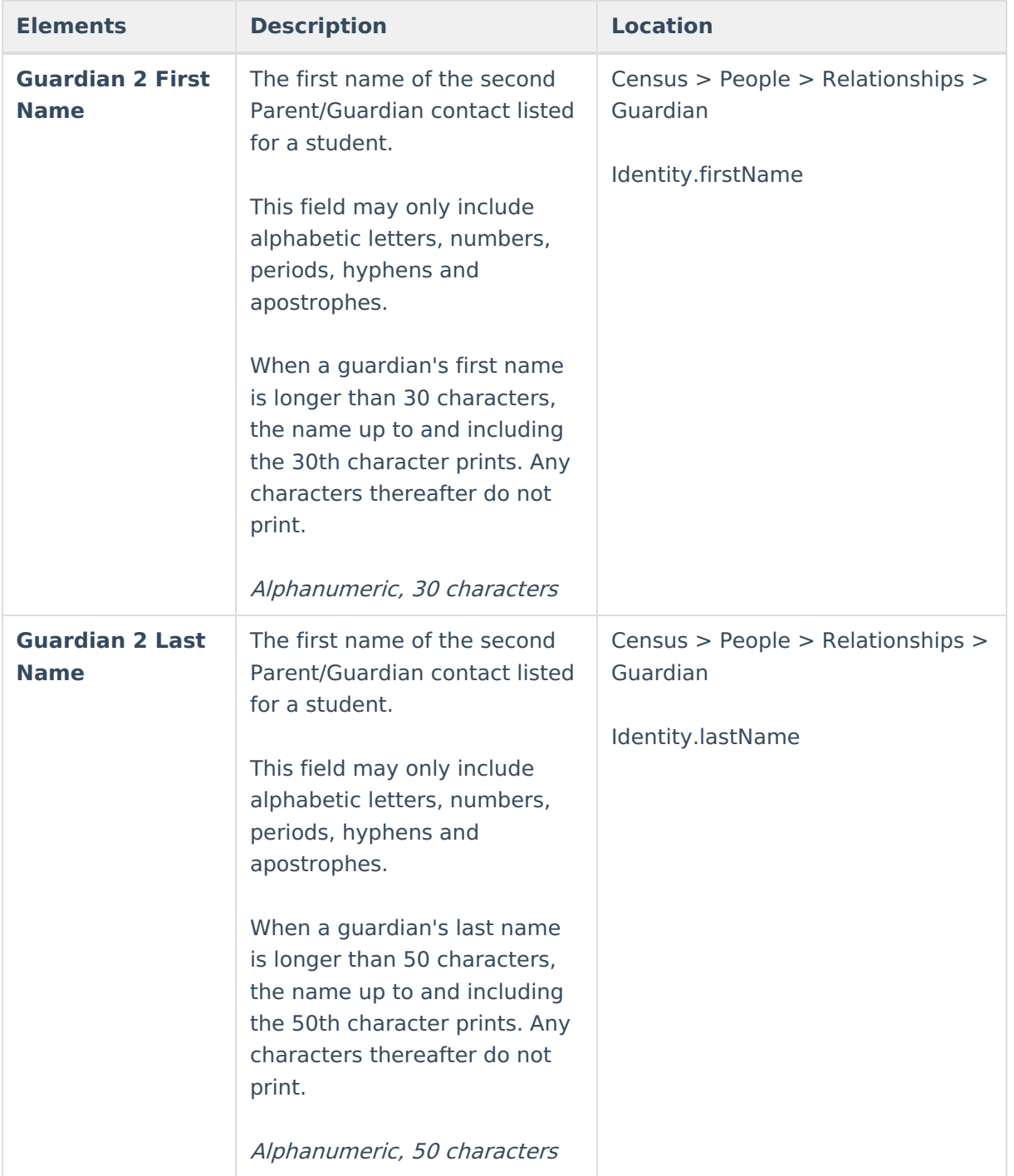

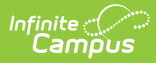

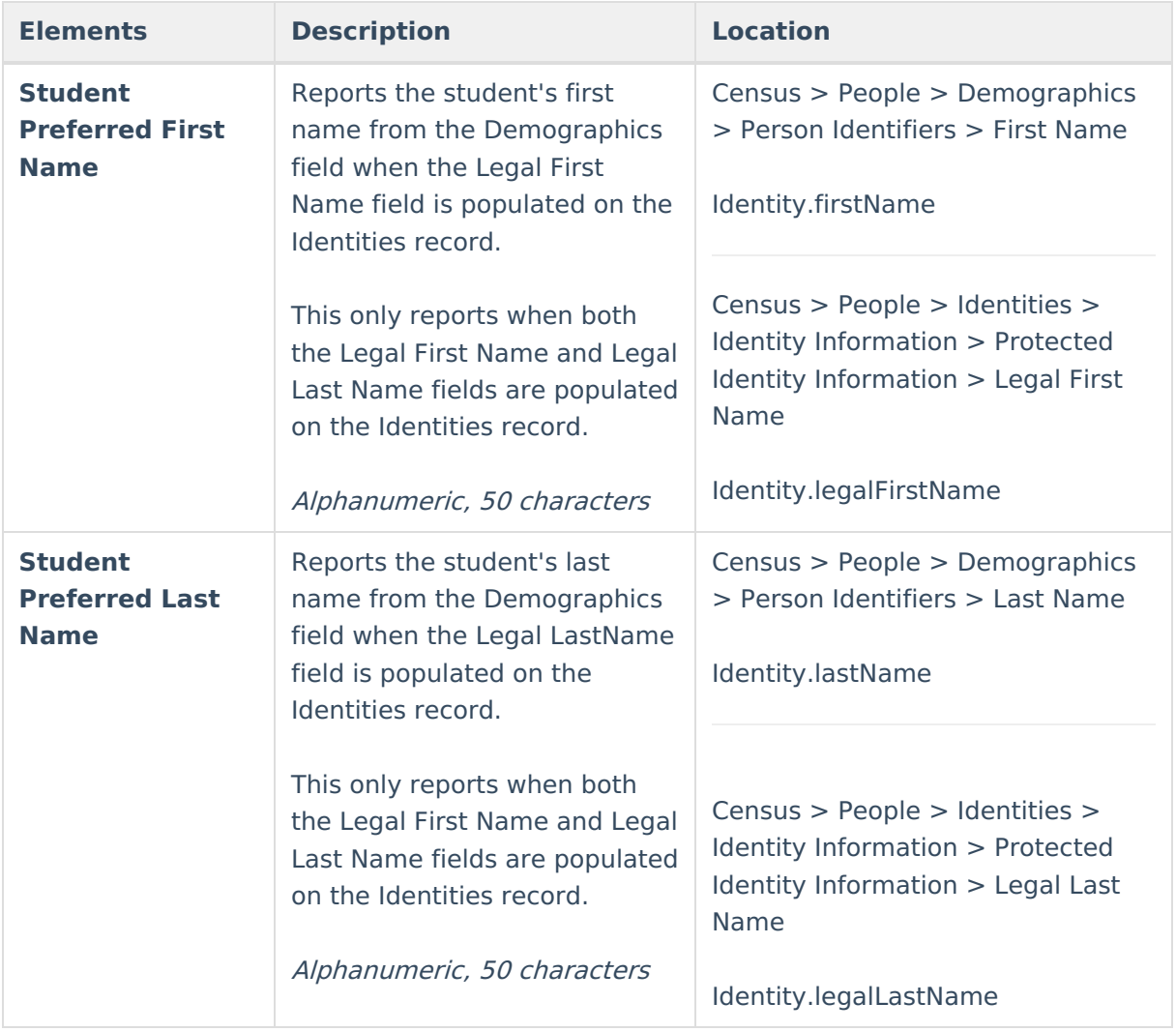

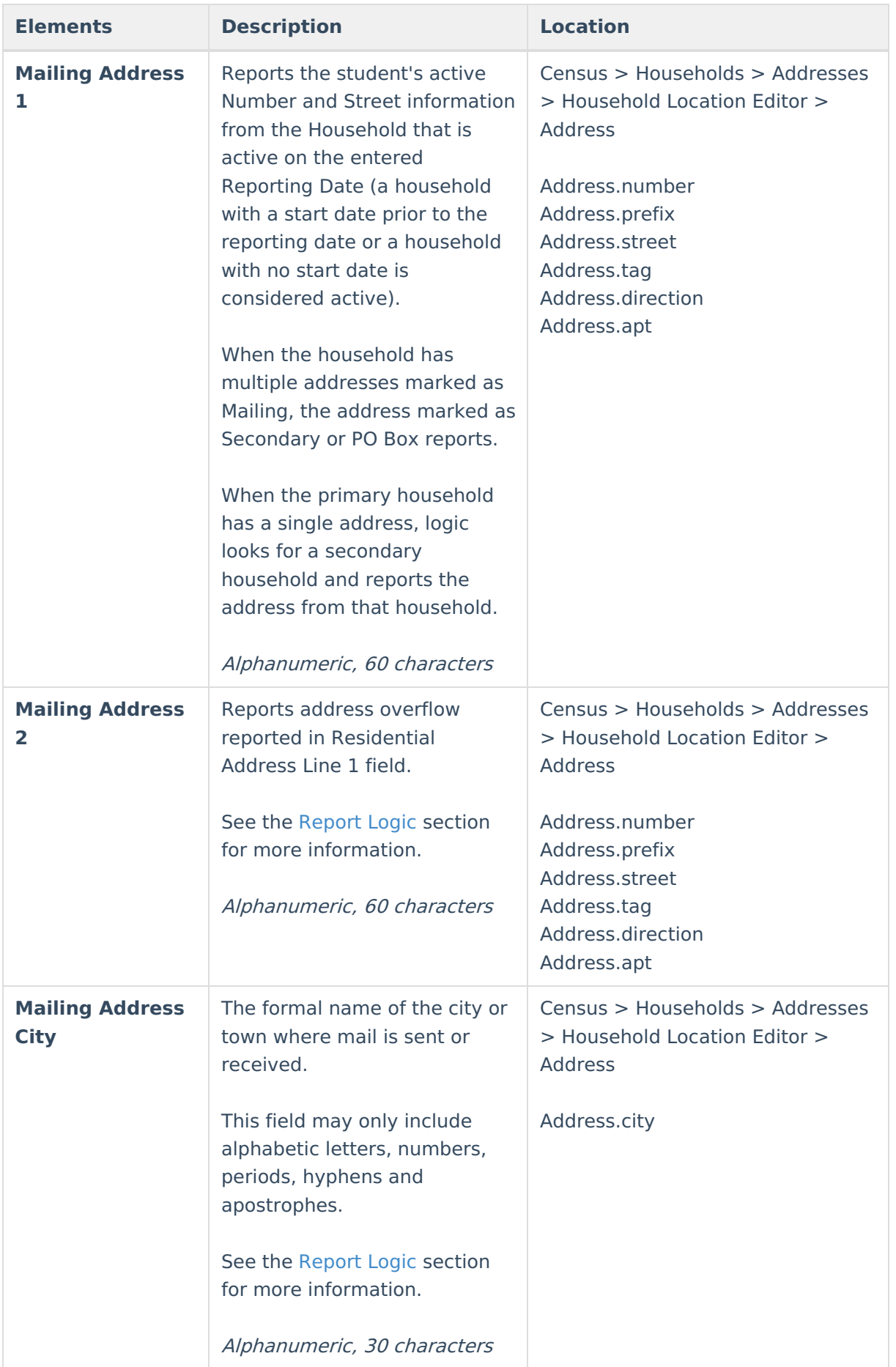

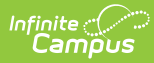

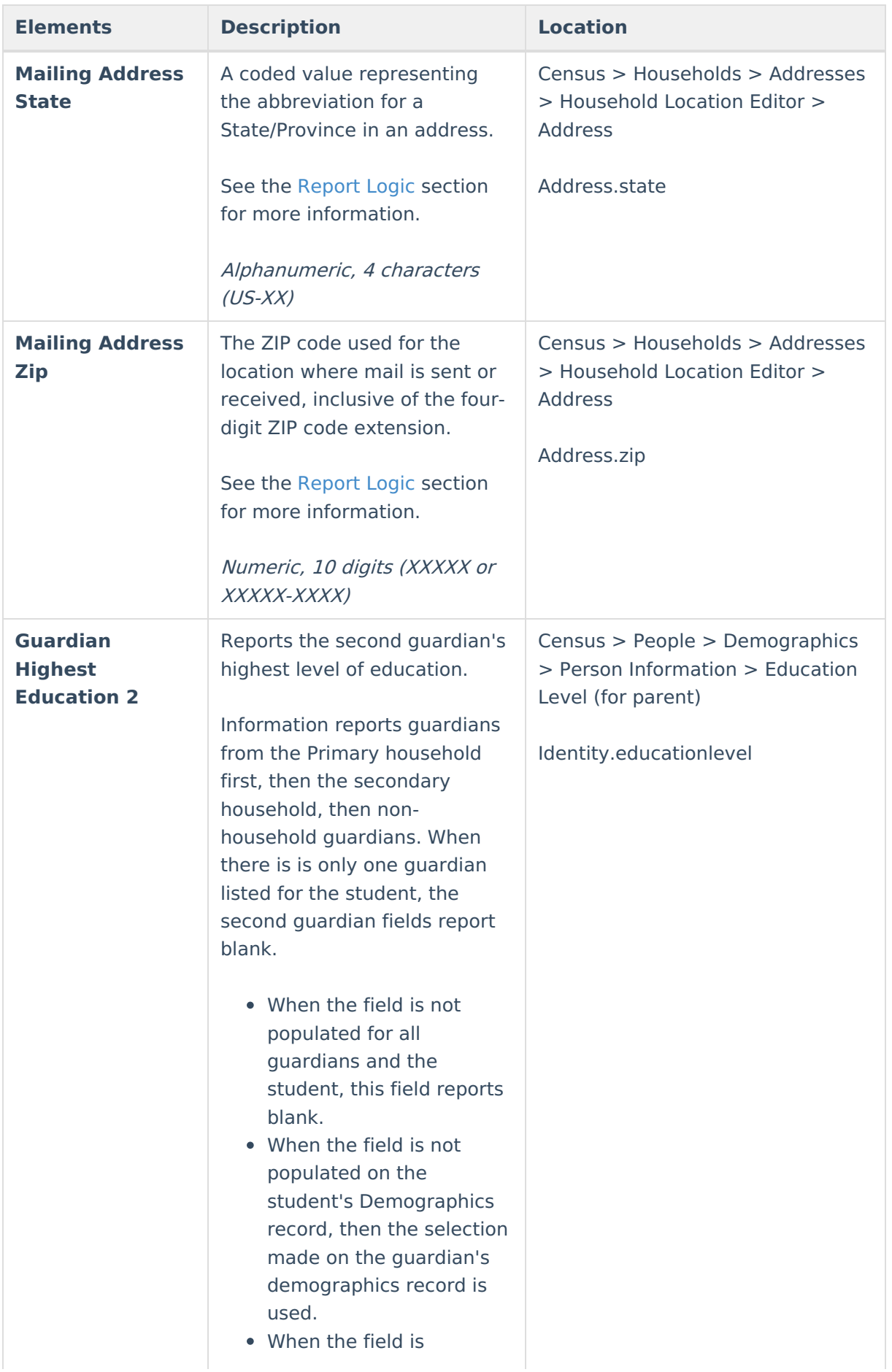

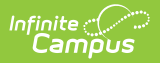

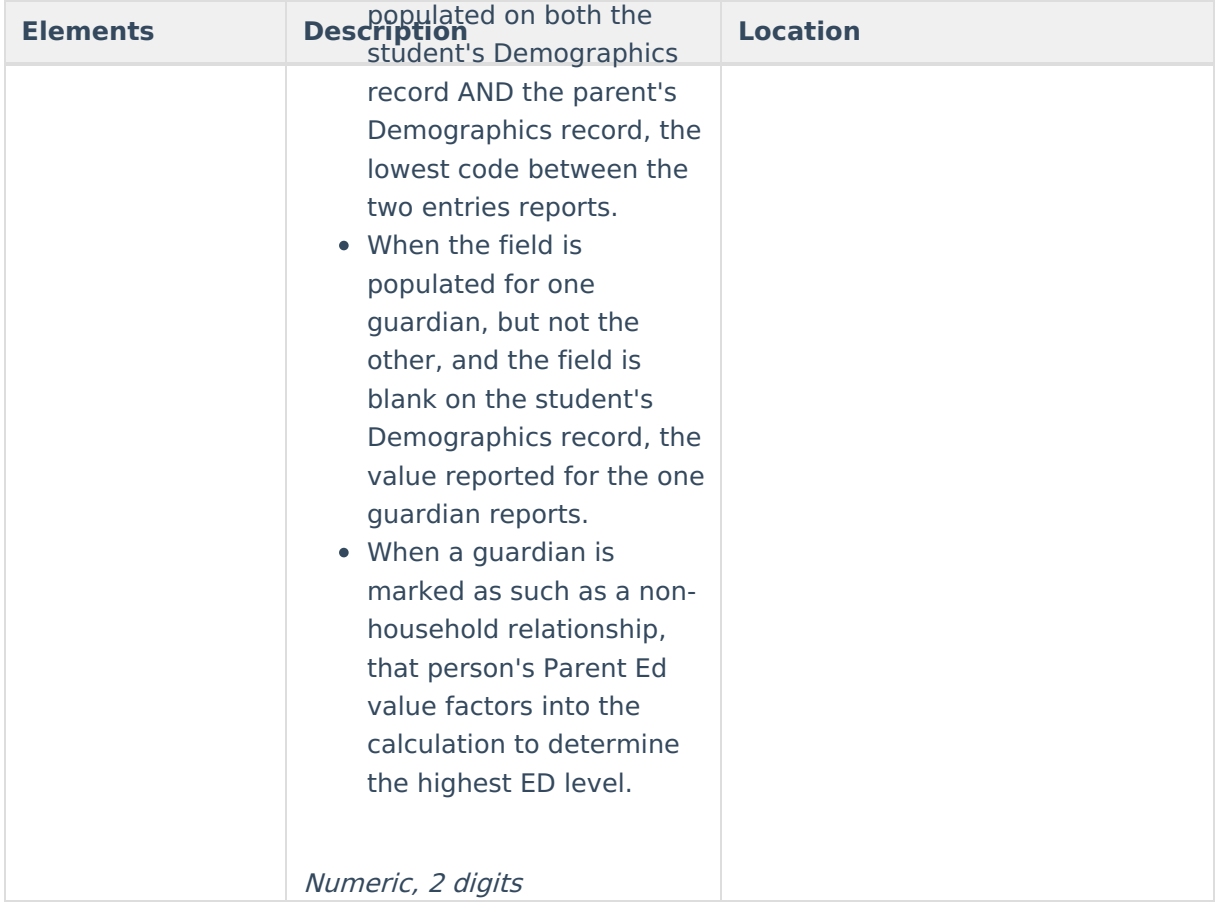

#### **Previous Versions**

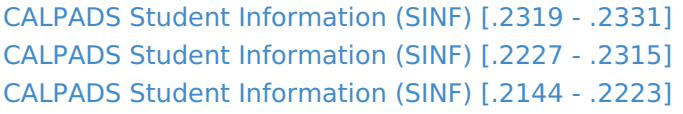